### Univerza v Ljubljani FAKULTETA ZA RAČUNALNIŠTVO IN INFORMATIKO

## Edin Beganović

## Mobilna aplikacija za hitrejšo dostavo pošiljk

DIPLOMSKO DELO

### VISOKOŠOLSKI STROKOVNI ŠTUDIJSKI PROGRAM PRVE STOPNJE RAČUNALNIŠTVO IN INFORMATIKA

Ljubljana, 2018

### Univerza v Ljubljani FAKULTETA ZA RAČUNALNIŠTVO IN INFORMATIKO

## Edin Beganović

## Mobilna aplikacija za hitrejšo dostavo pošiljk

DIPLOMSKO DELO

### VISOKOŠOLSKI STROKOVNI ŠTUDIJSKI PROGRAM PRVE STOPNJE RAČUNALNIŠTVO IN INFORMATIKA

Mentor: doc. dr. Rok Rupnik

Ljubljana, 2018

Copyright. Rezultati diplomske naloge so intelektualna lastnina avtorja in Fakultete za računalništvo in informatiko Univerze v Ljubljani. Za objavo in koriščenje rezultatov diplomske naloge je potrebno pisno privoljenje avtorja,  ${\it Fakultete}$ za računalništvo in informatiko ter mentorja.

Besedilo je oblikovano z urejevalnikom besedil BTEX.

Fakulteta za računalništvo in informatiko izdaja naslednjo nalogo:

Tematika naloge:

V času, ko prodaja izdelkov preko interneta raste, je hitra dostava pošiljk vse bolj aktualna. Analizirajte proces hitre dostave pošiljk. Pri tem se fokusirajte na odkrivanje tistih elementov, kjer bo uvedba mobilne aplikacije pozitivno vplivala na večjo učinkovitost procesa. Na podlagi ugotovitev analize zasnujte mobilno aplikacijo in jo tudi razvijte.

#### Izjava o avtorstvu diplomskega dela

Spodaj podpisani Edin Beganović, z vpisno številko 63090348, sem avtor diplomskega dela z naslovom:

### Mobilna aplikacija za hitrejšo dostavo pošiljk

S svojim podpisom zagotavljam, da:

- sem diplomsko delo izdelal samostojno pod mentorstvom doc. dr. Roka Rupnika,
- so elektronska oblika diplomskega dela, naslov (slov., angl.), povzetek (slov., angl.) ter ključne besede (slov., angl.) identični s tiskano obliko diplomskega dela,
- soglašam z javno objavo elektronske oblike diplomskega dela na svetovnem spletu preko univerzitetnega spletnega arhiva.

V Ljubljani, dne 09. marca 2018 Podpis avtorja:

Zahvaljujem se mentorju doc. dr. Roku Rupniku za strokovno pomoč pri izdelavi diplomskega dela. Prav tako se zahvaljujem svoji družini, punci in vsem, ki so me spodbujali in podpirali v času izdelave diplomskega dela.

"Do not lose hope nor be sad."

## Kazalo

#### [Povzetek](#page-18-0)

#### [Abstract](#page-20-0)

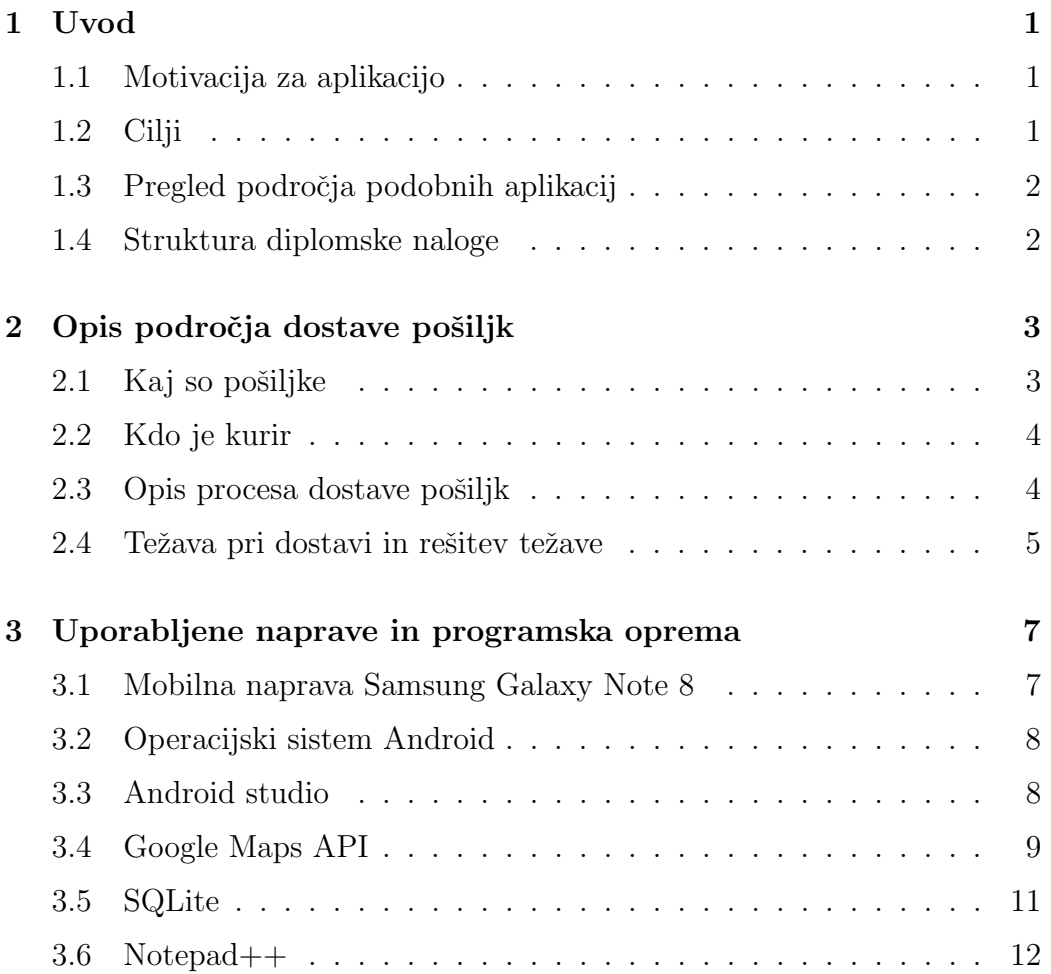

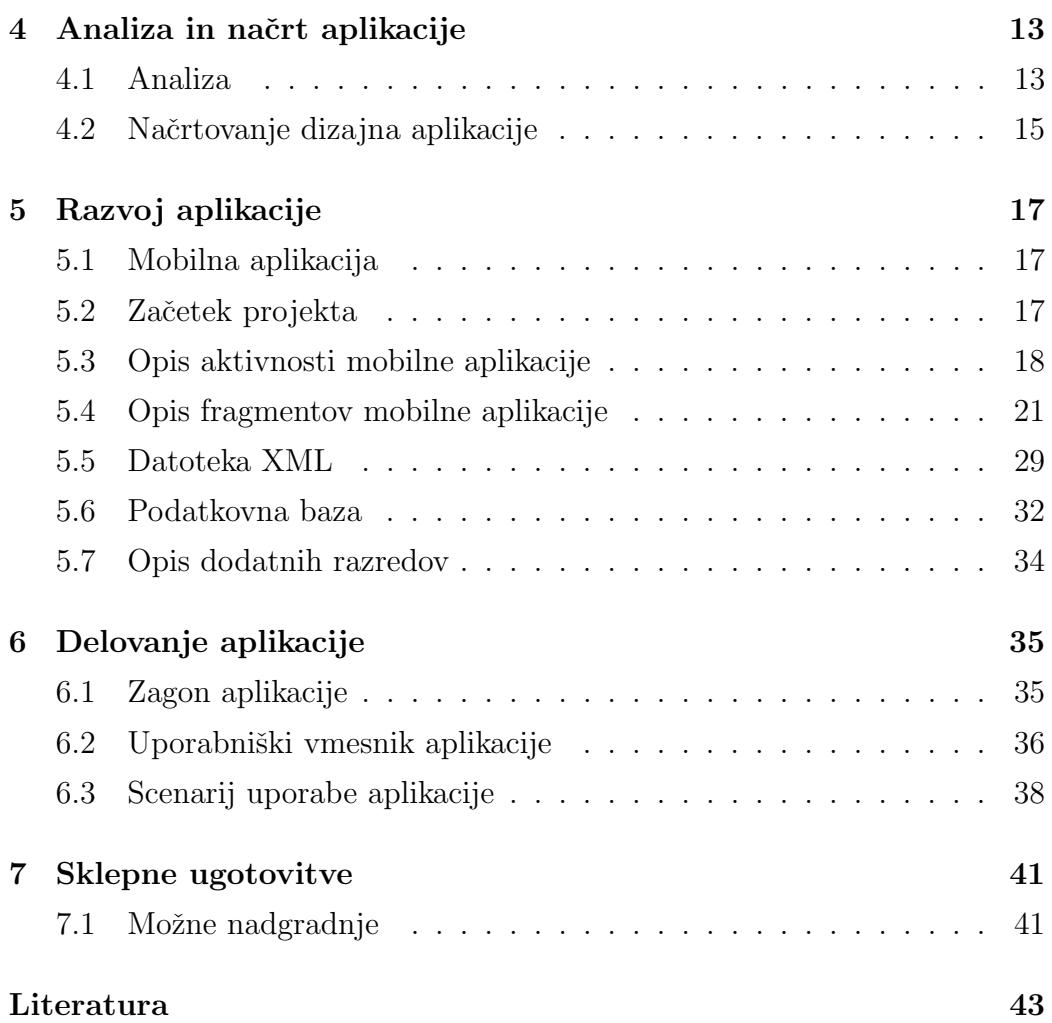

## Slike

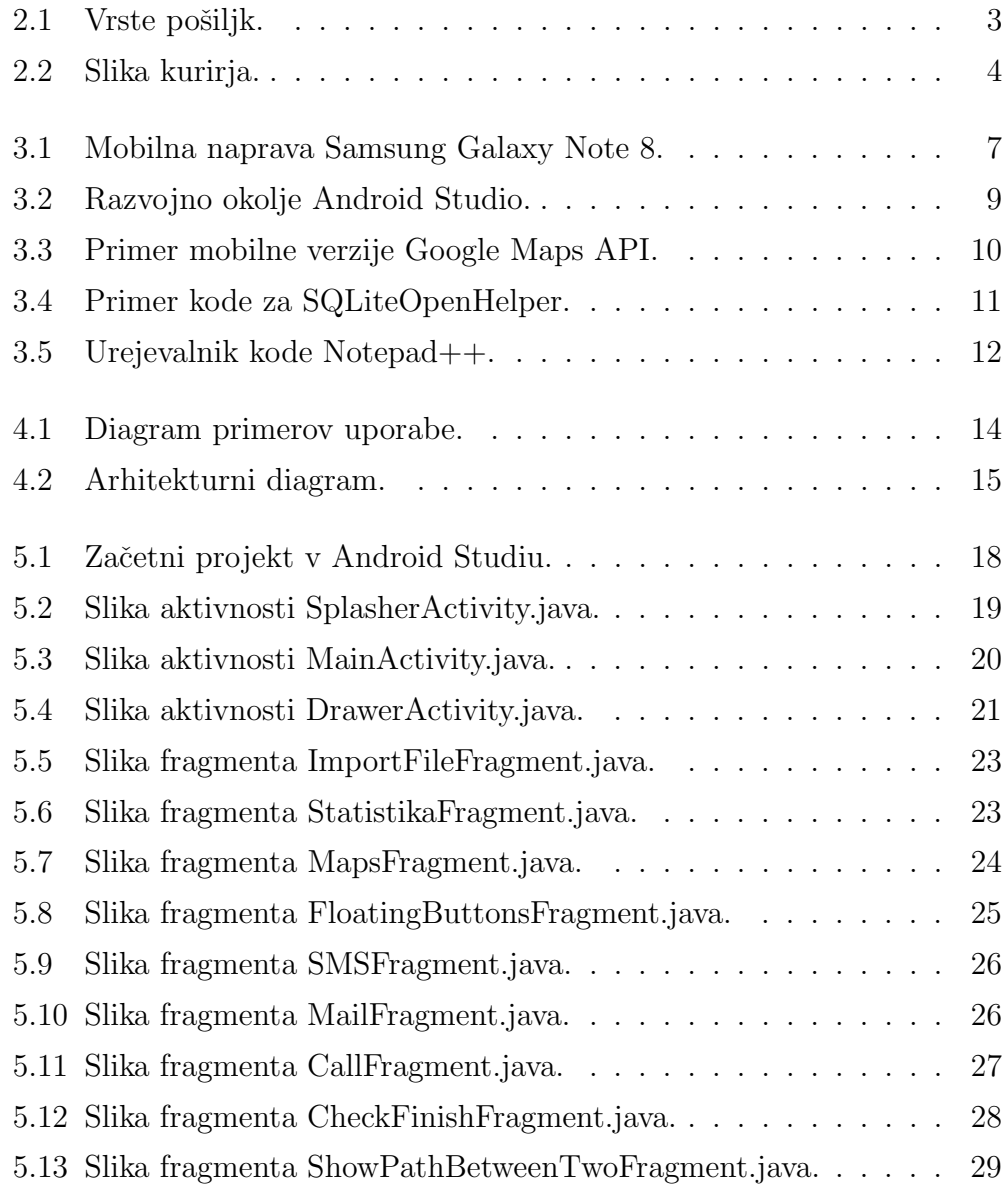

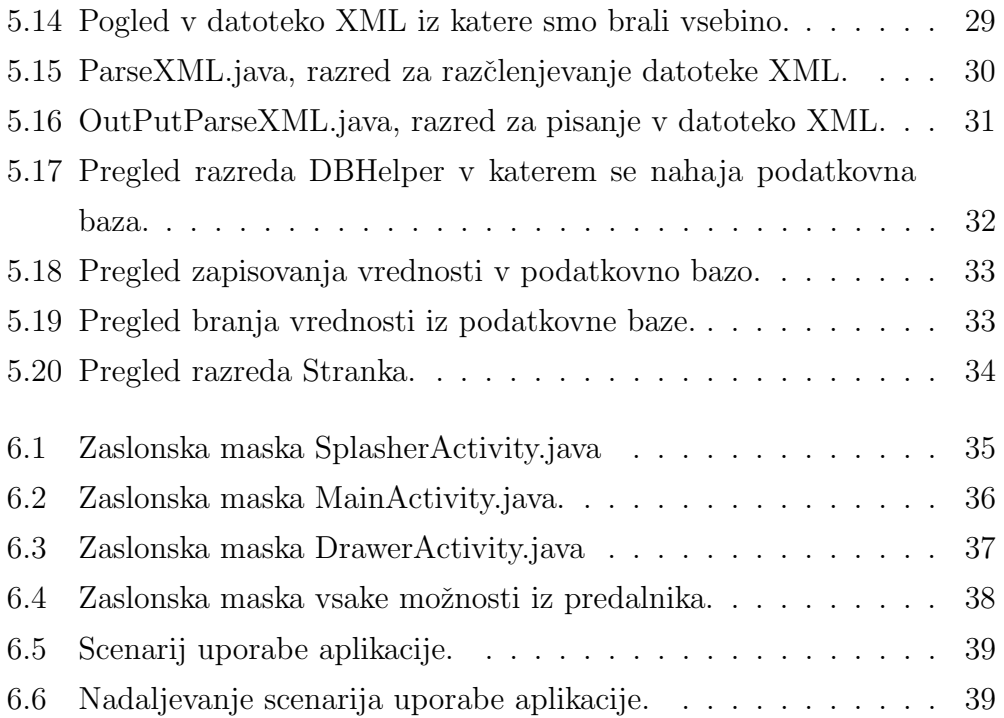

# <span id="page-18-0"></span>Seznam uporabljenih kratic

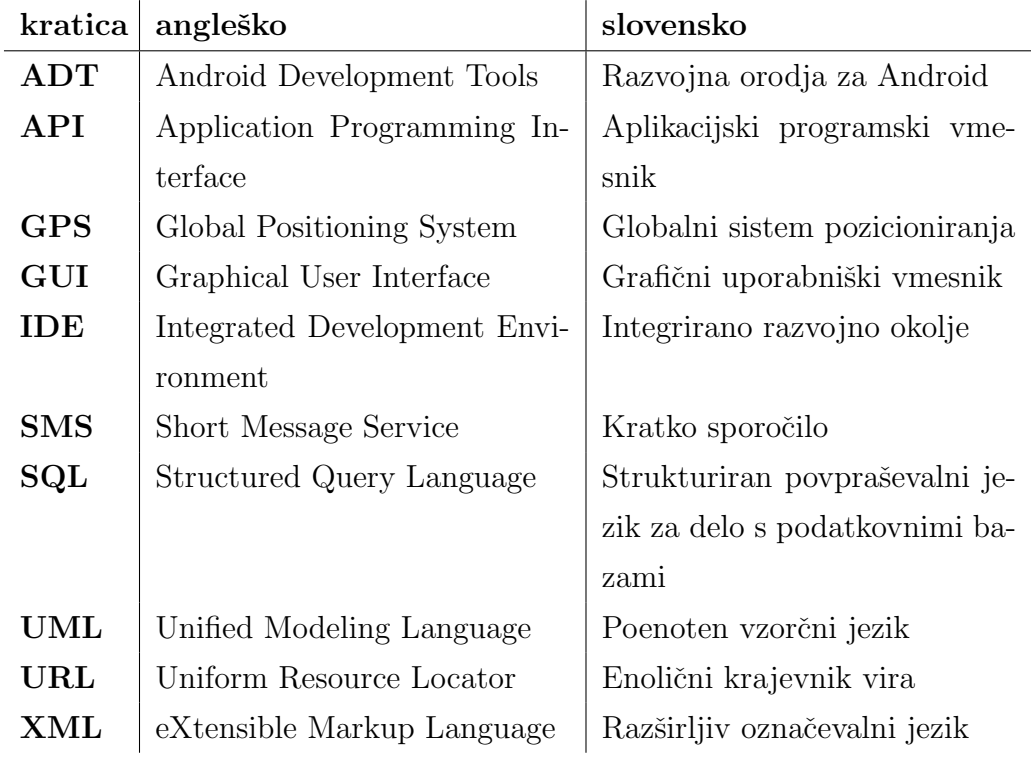

## <span id="page-20-0"></span>Povzetek

Naslov: Mobilna aplikacija za hitrejšo dostavo pošiljk

#### Avtor: Edin Beganović

V okviru diplomskega dela je bila razvita mobilna aplikacija za hitrejšo dostavo pošiljk v kurirskih službah. Zaradi pomanjkljive tehnološke podpore so procesi dostave pošiljk na željene naslove časovno potratni. V današnjem življenjskem slogu in visoki zahtevnosti strank je za dobro in uspešno poslovanje podjetja potrebno, da so storitve opravljene hitro, učinkovito in brez nepotrebnih napak. Z razvojem aplikacije, ki je opisana v diplomskem delu, smo se posebej posvetili reševanju omenjene problematike. Aplikacija omogoča hiter pregled lokacij, posledično hitrejši transport in nenazadnje tudi lažjo komunikacijo s stranko. Aplikacija torej v prvi vrsti omogoča večjo hitrost transporta, večjo preglednost in vpogled v statistiko delovne uspešnosti uporabnika, brez nakupa dodatne strojne opreme.

Ključne besede: mobilna aplikacija, pošiljka, dostava, kurir, Google Maps.

## Abstract

Title: Mobile application for faster shipment delivery

#### Author: Edin Beganović

This diploma thesis focuses on the development of a mobile application for faster shipment delivery in courier services. Due to lack of technological equipment, the processes of delivering shipments to the desired addresses are time consuming for the courier. In today's lifestyle and high customer complexity, it is necessary for a good and successful business of this kind to provide services quickly, efficiently and without unnecessary errors. With the development of the application, which is described in the following diploma thesis, we devoted special attention to solving this problem. The application allows quick tracking of client addresses, consequently faster transport and last but not least, easier communication with the customer. Foremost, the application enables faster transport speeds, greater transparency, and easier traceability of work efficiency, without the purchase of additional hardware.

Keywords: mobile application, package, delivery, courier, Google Maps.

## <span id="page-24-0"></span>Poglavje 1

## Uvod

### <span id="page-24-1"></span>1.1 Motivacija za aplikacijo

Ob naročilu paketov iz različnih kurirskih služb sem srečal različne kurirje. Kako poteka njihov delovni dan in kakšne težave imajo mi nikoli ni vzbujalo posebne pozornosti, dokler se moj prijatelj ni zaposlil pri kurirski službi. Med pogovorom mi je razložil potek dneva kurirja. Zanimanje mi je vzbudilo dejstvo, da ob iskanju naslova stranke vsakič vpišejo podatke stranke v navigacijo. Odločil sem se, da bom znanje, ki sem ga pridobil pri študiju, uporabil za razvoj rešitve njihove težave in jim s tem olajšal delo.

## <span id="page-24-2"></span>1.2 Cilji

Primarni cilj aplikacije je bil narediti mobilno aplikacijo, ki bi omogočila kurirju lažji prikaz podatkov na zemljevidu, hitrejšo dostavo pošiljke in posledično hitreje opravljeno delo. Sekundarni cilj je bil omogočiti lažjo komunikacijo s stranko preko direktnega klica, SMSa in elektronske pošte. Terciarni cilj je bil razvoj dodatnih funkcionalnosti, kot so uvoz datoteke XML, izpis statistike kurirja za posamezni delovni dan in pošiljanje podatkov nazaj kurirski službi.

### <span id="page-25-0"></span>1.3 Pregled področja podobnih aplikacij

Podobnih aplikacij, kot je aplikacija v diplomskem delu, ni v prosti uporabi ampak jih imajo podjetja za izključno interno uporabo. Aplikacije, ki so podobne naši aplikaciji so večinoma v lasti podjetij, ki se ukvarjajo s kurirskim delom.

Ob pregledu Google Play trgovine smo našli aplikacije kot jih imajo podjetja Pošta Slovenije, Fedex, DPD, GLS itd. Omenjene aplikacije so namenjene strankam za prosto uporabo in omogočajo funkcionalnosti kot so pošiljanje pošiljk, iskanje najbližjih poslovalnic ter sledenje pošiljki. Takšne funkcionalnosti niso v skladu z naši zastavljeni cilji.

### <span id="page-25-1"></span>1.4 Struktura diplomske naloge

V prvem, že prebranem poglavju so predstavljeni uvod v diplomsko nalogo, motivacija, cilji, ki smo si jih zadali ob zaˇcetku izdelave diplomske naloge, ter pregled področja podobnih mobilnih aplikacij.

V drugem poglavju je opisano področje dostave pošiljk, kdo jih dostavlja in na kakšen način.

V tretjem poglavju so opisane tehnologije in orodja, ki smo jih uporabili med razvojem aplikacije.

V četrtem poglavju je opisana analiza in načrt delovanja aplikacije.

V petem poglavju je podrobno opisan razvoj aplikacije.

V šestem poglavju je podrobno opisano delovanje aplikacije.

V zadnjem poglavju so predstavljene ideje za možne nadgradnje mobilne aplikacije.

## <span id="page-26-0"></span>Poglavje 2

## Opis področja dostave pošiljk

## <span id="page-26-1"></span>2.1 Kaj so pošiljke

<span id="page-26-2"></span>Pošiljke so objekti, ki se prevažajo preko kurirskih ali poštnih služb od pošiljateljev do prejemnikov [\[9\]](#page-66-0).

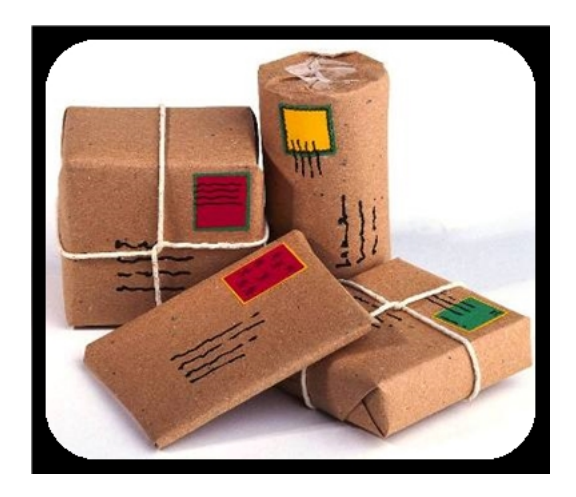

Slika 2.1: Vrste pošiljk.

Vrste pošiljk:

- $\bullet$  Pisemske pošiljke:
	- standardizirano pismo,
	- sodna pisma,
	- dopisnica,
- tiskovina,
- odtisi za slepe.
- Paket.
- $\bullet$  Poštna in telegrafska nakaznica.
- $\bullet$  Telegrafsko sporočilo.

### <span id="page-27-0"></span>2.2 Kdo je kurir

Kurir je oseba, ki dostavlja in prevzema različne vrste pošiljk. Naloga kurirja je, da pošiljko čim hitreje in nemoteno transportira iz enega v drug kraj in pri tem pazi, da pošiljke ne poškoduje, izgubi ali zameša. Pravilo je, da mora poslano poˇsiljko dostaviti v takem stanju, kot jo je prejel. Kurir ob osnovnem delu skrbi za urejenost prevoznega sredstva in njegovo najavo za morebiten servis [\[8\]](#page-66-1).

<span id="page-27-2"></span>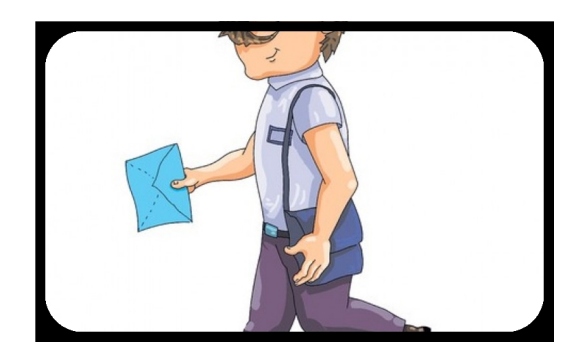

Slika 2.2: Slika kurirja.

#### <span id="page-27-1"></span>2.3 Opis procesa dostave pošiljk

Proces dostave pošiljk poteka tako, da kurir pri stranki prevzame pošiljko in jo prenese v servis kurirske službe, kjer jo ustrezno označijo ter dokumentirajo. Kurirska služba ima organizirano verigo kurirjev, ki med seboj sodelujejo in spremljajo pošiljko pri transportu po kopnem, vodi ali zraku. Strankam zagotavlja tudi nekatere druge storitve, kot na primer: sledenje pošiljki med transportom, nudenje informacij o cenah in storitvah, ki jih nudi kurirska služba, dostava embalaže za pošiljke, ureditev carinske dokumentacije in drugo. Ko se pošiljka ustrezno označi in dokumentira, jo kurir prevzame in dostavi na želeni naslov [\[8\]](#page-66-1).

### <span id="page-28-0"></span>2.4 Težava pri dostavi in rešitev težave

Težava pri dostavi nastane, ko kurir prevzame vse pošiljke od kurirske službe. Vse pošiljke namreč mora posebej pogledati in jih najti na seznamu. Iz seznama mora prebrati naslov vsake stranke, naslov roˇcno vpisati v navigacijo in sam odrejati kje začeti dostavljati pošiljke. Ta proces je časovno zelo potraten.

Težavo odpravimo z mobilno aplikacijo, tako, da dobi kurir seznam pošiljk od kurirske službe, že naložen v mobilno aplikacijo. Mobilna aplikacija se poveže s strežnikom in naloži datoteko XML, ki vsebuje podatke o vseh strankah. Omenjene podatke prikaže na zemljevidu in kurirju omogoča izbiro najbližje stranke.

## <span id="page-30-0"></span>Poglavje 3

# Uporabljene naprave in programska oprema

## <span id="page-30-1"></span>3.1 Mobilna naprava Samsung Galaxy Note 8

<span id="page-30-2"></span>Na sliki [3.1](#page-30-2) je mobilna naprava, ki smo jo uporabili za testiranje aplikacije. To je največji zaslon na napravah Note doslej in omogočil nam je odličen prikaz aplikacije na napravi [\[10\]](#page-67-0).

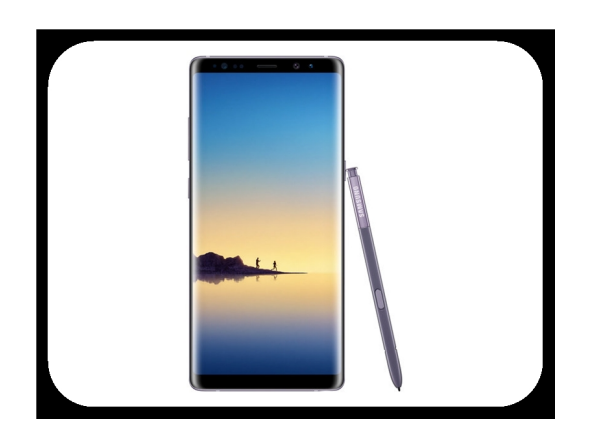

Slika 3.1: Mobilna naprava Samsung Galaxy Note 8.

### <span id="page-31-0"></span>3.2 Operacijski sistem Android

Android je mobilni operacijski sistem, ki ga je razvil Google. Temelji na spremenjeni različici jedra Linuxa in druge odprtokodne programske opreme in je zasnovan predvsem za mobilne naprave na dotik, kot so pametni telefoni in tablični računalniki [\[2\]](#page-66-2). Poleg tega je Google dodatno razvil Android TV za televizorje, Android Auto za avtomobile in Android Wear za zapestne ure, od katerih ima vsak poseben uporabniški vmesnik. Različice Androida se pojavljajo tudi na igralnih konzolah, digitalnih fotoaparatih, osebnih računalnikih in drugi elektroniki. Operacijski sistem Android je dosegel več množičnih izdaj, pri čemer je bila trenutna različica 8.1 "Oreo", objavljena decembra 2017.

Android je od leta 2011 najbolj prodajan OS po vsem svetu na pametnih telefonih, na tabličnih računalnikih pa od leta 2013. Od maja 2017 ima več kot dve milijardi mesečno aktivnih uporabnikov in Google Play trgovina shranjuje več kot 3,5 milijona aplikacij.

#### <span id="page-31-1"></span>3.3 Android studio

Android Studio je uradno integrirano razvojno okolje (ang. IDE) za Googlov operacijski sistem Android, ki temelji na programski opremi JetBrains in je zasnovan posebej za razvoj Androida [\[3\]](#page-66-3). Na voljo je za prenos na operacijskih sistemih Windows, MacOS in Linux. Android Studio je brezplačen in na voljo vsem uporabnikom. Sluˇzi kot zamenjava za razvojno okolje Eclipse, saj nudi podporo za razvojna orodja Android in ima preglednejši uporabniški vmesnik. Android Studio je bil objavljen leta 2013 na Googlovi konferenci. Prva stabilna zgradba je bila objavljena decembra 2014, začenši z različico 1.0. Sedanja stabilna različica je 3.0 objavljena oktobra 2017. Razvojno okolje Android Studio smo uporabili za programiranje naše mobilne aplikacije.

<span id="page-32-1"></span>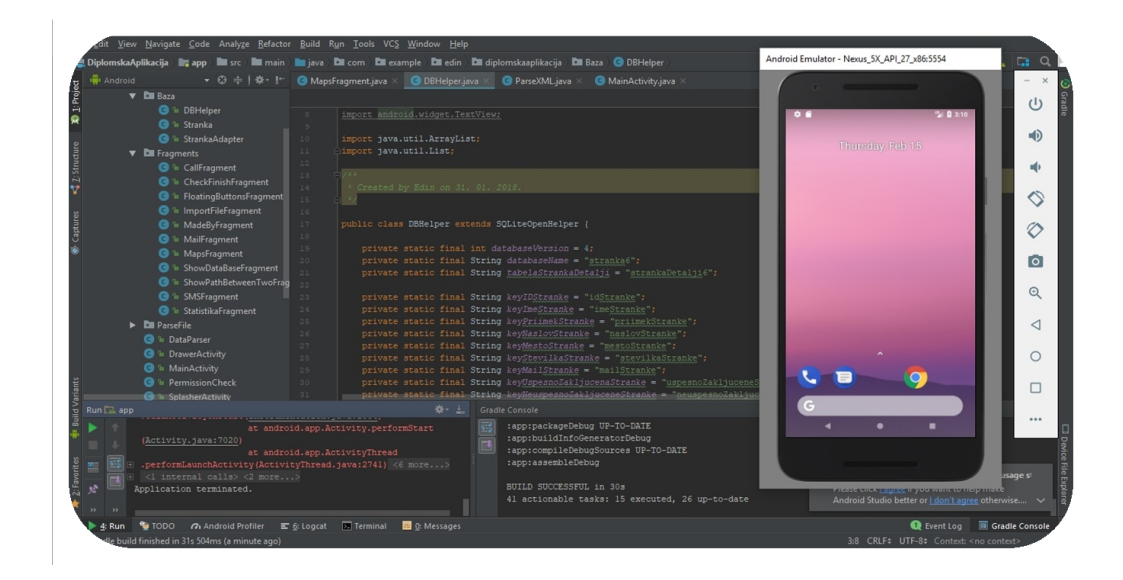

Slika 3.2: Razvojno okolje Android Studio.

#### 3.3.1 Java

Java je objektno usmerjeni, prenosljivi programski jezik, ki ga je razvil James Gosling s sodelavci v podjetju Sun Microsystems [\[6\]](#page-66-4). Projekt, ki se je v zaˇcetku imenoval Oak (hrast), je bil razvit kot zamenjava za C++. Jave ne smemo zamenjevati z jezikom JavaScript, ki ima podobno ime, ter podobno, Cjevsko skladnjo. Javo vzdržuje in posodablja Oracle.

Poznamo 3 vrste jave:

- J2SE standardna različica jave za osebne računalnike.
- J2ME različica jave za mini naprave.
- $\bullet$  J2EE poslovna različica jave.

Z javo se da programirati tudi aplikacije na mobilnih telefonih (J2ME) in pametnih telefonih z operacijskim sistemom Android.

### <span id="page-32-0"></span>3.4 Google Maps API

Google je junija 2005 zaˇcel uporabljati Google Maps API, kot je razvidno na sliki [3.3,](#page-33-0) da bi razvijalcem omogočil integracijo Google Maps na njihove

<span id="page-33-0"></span>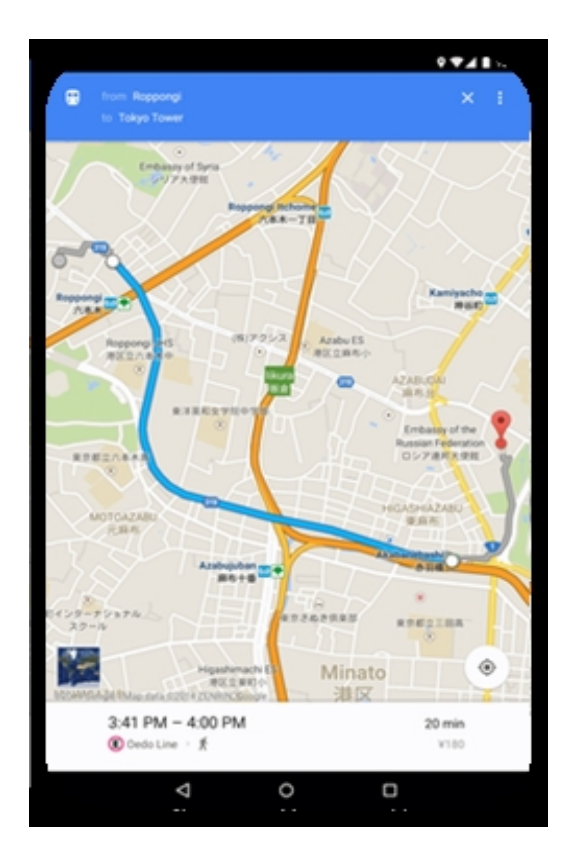

Slika 3.3: Primer mobilne verzije Google Maps API.

spletne strani. Storitev je brezplačna in trenutno ne vsebuje oglasov, vendar Google v pogojih uporabe navaja, da si pridržuje pravico do prikazovanja oglasov v prihodnosti. Ceprav je bil na začetku samo API za programski jezik JavaScript, je bil API razširjen tako, da je vključeval storitev za pridobivanje statičnih slik zemljevida in spletnih storitev za izvajanje geokodiranja. Več kot milijon spletnih strani uporablja API Google Maps, zaradi ˇcesar je to najbolj uporaben API za razvoj spletnih aplikacij. Google Maps API je brezplaˇcen za komercialno uporabo, pod pogoji, da je spletno mesto, na katerem se uporablja, javno dostopno in ne zaračunava dostopa ter ne ustvarja veˇc kot 25000 dostopov do zemljevida na dan. Spletna mesta, ki ne izpolnjujejo teh zahtev, lahko kupijo Google Maps API za podjetja. Za uporabo APIja moramo najprej pridobiti brezplačen ključ za API, s čimer Google beleži uporabo svojih storitev. Google Maps API smo uporabili za prikaz strank na zemljevidu [\[5\]](#page-66-5).

### <span id="page-34-0"></span>3.5 SQLite

SQLite je vgrajena SQL baza podatkov. Za razliko od večine drugih zbirk podatkov SQL, SQLite ne potrebuje ločenega podatkovnega strežnika, saj je sestavni del aplikacije. Celotna zbirka SQL z več tabelami, indeksi, sprožilci in pogledi je v eni datoteki diska. Datoteko baze podatkov lahko prosto kopirate med 32-bitnimi in 64-bitnimi sistemi. Te funkcije omogočajo, da je SQLite priljubljena izbira kot oblika datotečnega programa.

<span id="page-34-1"></span>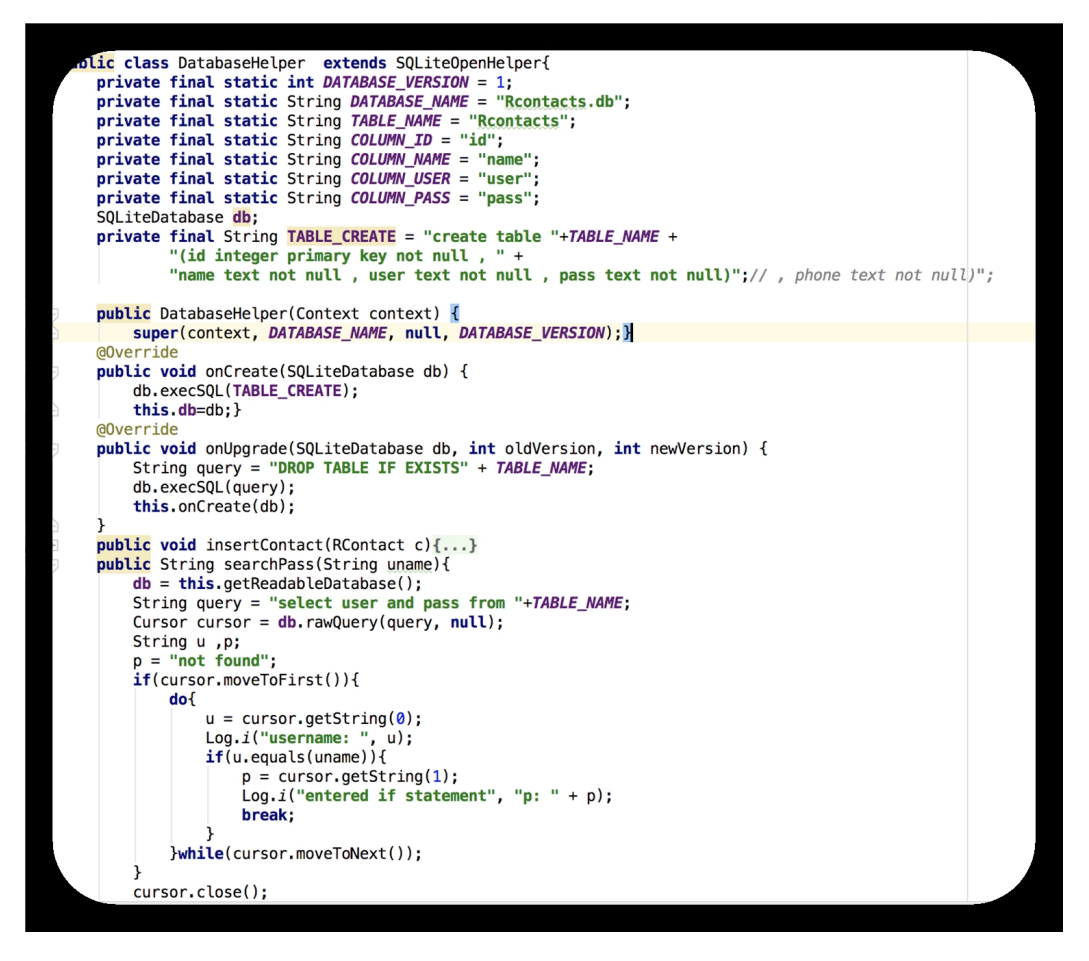

Slika 3.4: Primer kode za SQLiteOpenHelper.

Pomislite, da SQLite ni nadomestilo za Oracle podatkovne baze, temveč

kot nadomestilo za funkcije za odpiranje datotek. Razred SQLliteOpenHel-per (slika [3.4\)](#page-34-1) smo uporabili za kreiranje naše lokalne podatkovne baze [\[11\]](#page-67-1).

### <span id="page-35-0"></span>3.6 Notepad++

Notepad++ (slika [3.5\)](#page-35-1) je urejevalnik kode. Ponuja poudarjanje sintakse, prepogibanje kode in omejeno samodokonˇcanje za programske, skriptne in označevalne jezike, ne pa tudi inteligentnega zaključevanja kode ali preverjanja sintakse. Kot tak lahko pravilno označuje kodo, zapisano v podprti shemi, vendar ni mogoče preveriti sintakse. Notepad++ označuje skladenjske elemente raznovrstnih jezikov, kot so Java, LaTex, XML. Notepad++ urejevalnik smo uporabili za sestavljanje XML datotek, katere smo uvozili v mobilno aplikacijo [\[7\]](#page-66-6).

<span id="page-35-1"></span>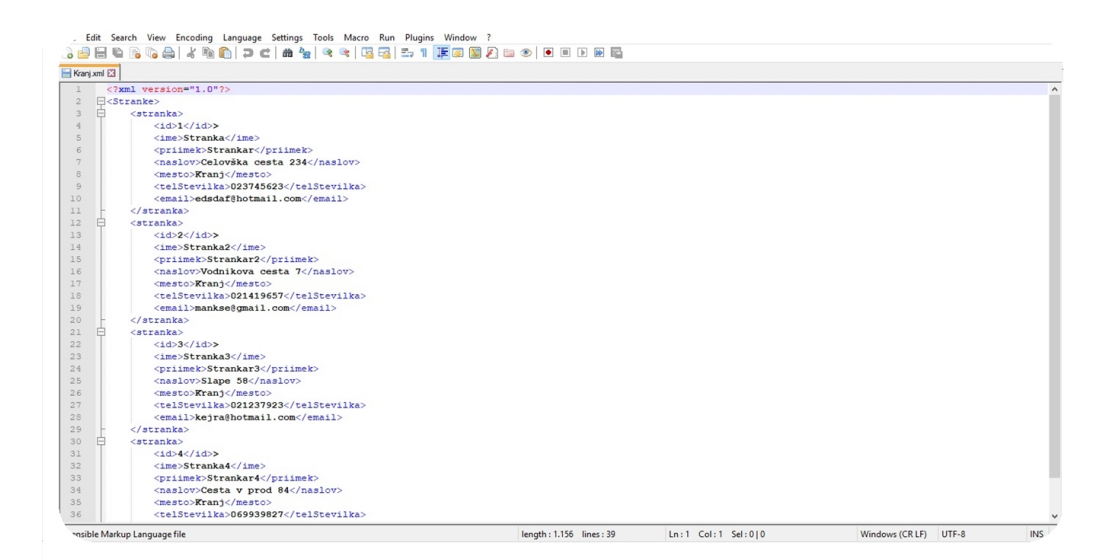

Slika 3.5: Urejevalnik kode Notepad++.

## <span id="page-36-0"></span>Poglavje 4

## Analiza in načrt aplikacije

### <span id="page-36-1"></span>4.1 Analiza

#### 4.1.1 Diagram primerov uporabe

Na sliki [4.1](#page-37-0) je prikazan UML diagram primera uporabe mobilne aplikacije za hitrejšo dostavo pošiljk. Akter je v tem primeru kurir, ki izvaja določene akcije, katere ga pripeljejo do potrebnih rezultatov.

Ko kurir požene aplikacijo se mu prikaže izbira lokacije dostavljanja. Po izbrani lokaciji, se aplikacija v ozadju poveže na strežnik in prevzame datoteko XML. Podatki se shranijo v podatkovno bazo v mobilni aplikaciji. V primeru, da povezava ne uspe, mora kurir roˇcno uvoziti datoteko XML, ki vsebuje seznam dostav.

Kurir ima nato možnost izbire drugih akcij. Lahko pogleda seznam vseh dostav. Lahko si prikaže vse dostave na zemljevidu. Lahko pa pokaže vse poti med dostavami.

Kurir ima nato možnost izbire najbližje dostave, ki mu izriše najbližjo pot do stranke na zemljevidu. Ob izbrani najbližji dostavi dobi možnosti, kot so pošiljanje kratkega sporočila, pošiljanje elektronske pošte in klicanje te stranke. Pri trenutni dostavi ima še možnost zaključitve dostave.

Ko opravi vse dostave, lahko podatke o uspešno in neuspešno dostavljenih

pošiljkah shrani v datoteko XML in pošlje na strežnik.

Kurir ima tudi možnost vpogleda v statistiko končanih dostav.

<span id="page-37-0"></span>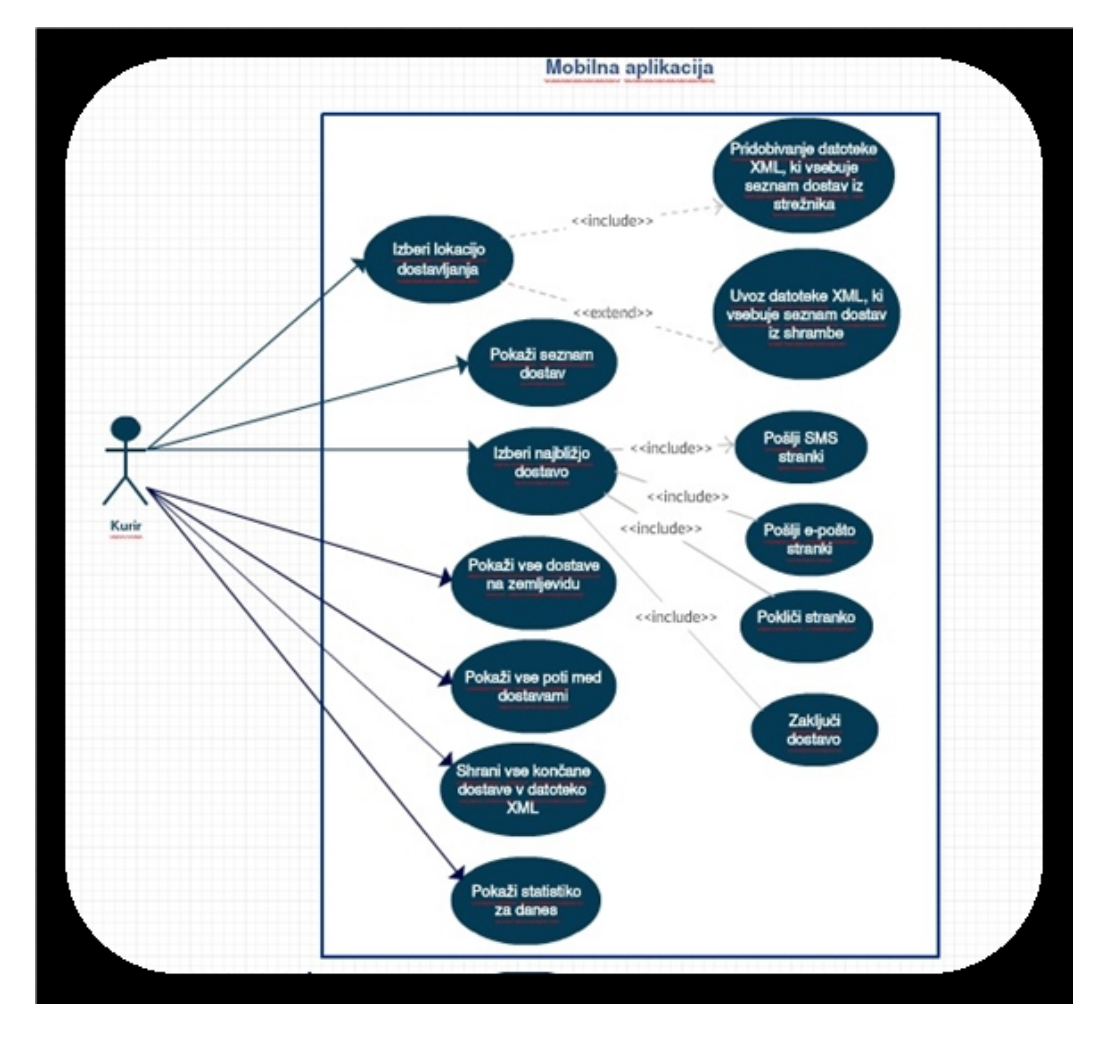

Slika 4.1: Diagram primerov uporabe.

#### 4.1.2 Arhitekturni diagram

Na sliki [4.2,](#page-38-1) smo prikazali kako poteka povezava med komponentami mobilne aplikacije.

<span id="page-38-1"></span>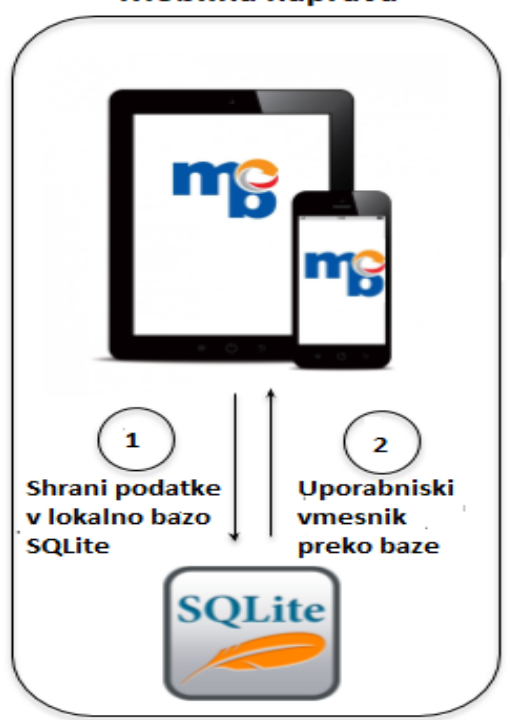

Mobilna naprava

Slika 4.2: Arhitekturni diagram.

### <span id="page-38-0"></span>4.2 Načrtovanje dizajna aplikacije

Samega izgleda aplikacije si v začetku razvijanja, nismo predstavljali. Načrtovanja smo se lotili z risanjem grafičnega vmesnika na papirju. Skicirali smo vse možne zaslone. Pri skiciranju smo ugotovili, da hočemo čimbolj minimalističen izgled.

Hoteli smo, da ima aplikacija tudi prepoznavno ikono in logotip ter smo slednja skrbno izbrali.

Ko smo določili število zaslonskih mask, smo tudi identificirali funkcionalnosti za vsako zaslonsko masko.

Na koncu smo določili še barve za grafične komponente, ki so se uporabljale za funkcionalnosti.

## <span id="page-40-0"></span>Poglavje 5

## Razvoj aplikacije

#### <span id="page-40-1"></span>5.1 Mobilna aplikacija

Ob konˇcanem naˇcrtovanju, smo se lotili razvoja aplikacije. Mobilna aplikacija je namenjena kurirjem, ki opravljajo terensko delo. Zaradi tega mora imeti aplikacija omogoˇcen dostop do interneta preko mobilnih podatkov ali preko brezzične tehnologije, da se lahko vzpostavi povezava s strežnikom. Aplikacijo ni možno uporabljati brez interneta, ker moramo na začetku vzpostaviti povezavo s strežnikom, za prevzem datoteke XML z vsebino, ki jo uporabljamo v aplikaciji. V primeru, da povezava s strežnikom ni možna, prejme kurir datoteko XML po elektronski pošti, zakar je prav tako potreben internetni dostop. Datoteko XML prevzame iz elektronske pošte in jo shrani v shrambo. Iz shrambe jo kasneje uvozi v aplikacijo. Internetno povezavo potrebujemo tudi v primeru Google Maps API, ki nam omogoča izris zemljevidov. Nenazadnje pa je kurirju potrebna povezava z internetom ob zaključku izmene, da lahko pošlje rezultate svojega dela nazaj na strežnik.

### <span id="page-40-2"></span>5.2 Začetek projekta

V Android Studiu smo uporabili predlogo zaˇcetnega projekta za mobilne aplikacije s predlogo aktivnosti navigacijskega predala (ang. Navigation Drawer

<span id="page-41-1"></span>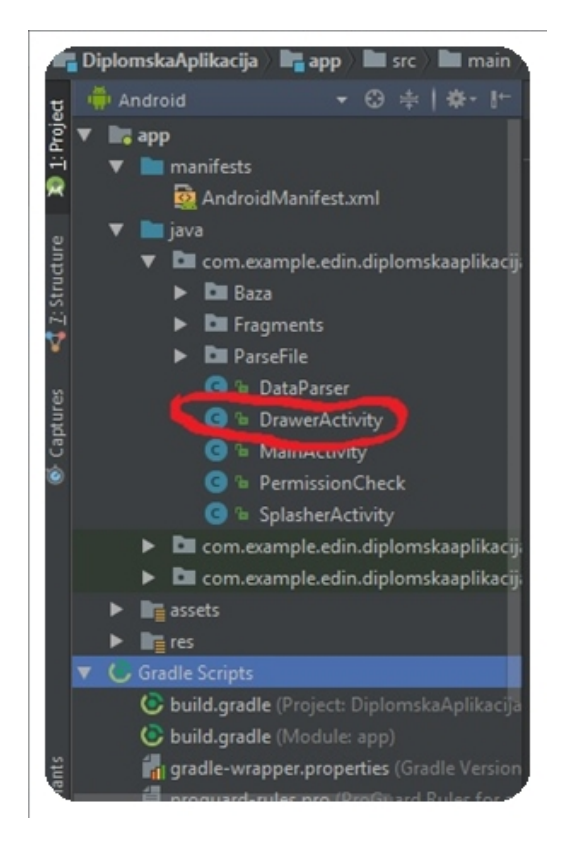

Slika 5.1: Začetni projekt v Android Studiu.

Activity). Tako je bil avtomatsko ustvarjen del izvorne kode za zagon aplikacije (slika [5.1\)](#page-41-1).

#### <span id="page-41-0"></span>5.3 Opis aktivnosti mobilne aplikacije

Aktivnosti so eden od temeljnih gradnikov aplikacij pri platformi Android. Aktivnost predstavlja zaslonsko stran v aplikaciji Android. Aplikacija je običajno sestavljena iz več aktivnosti. Aktivnosti vsebujejo elemente grafičnega uporabniˇskega vmesnika (ang. GUI), kot so gumbi, seznami ali polja za vnos besedil. Tehnično je vsaka aktivnost primerek razreda android.app.Activity. V posameznem razredu je treba definirati življenjski cikel aktivnosti in definirati, katera postavitev (ang. layout) se bo uporabila za prikaz grafičnega vmesnika. Vsaka aktivnost aplikacije mora biti prijavljena v manifestni datoteki aplikacije (ang. AndroidManifest.xml) [\[1\]](#page-66-7).

Aktivnosti, ki smo jih programirali v naši aplikaciji so:

- SplasherActivity.java, podpoglavje<sup>[\[5.3.1\]](#page-42-1)</sup>.
- MainActivity.java, podpoglavje[\[5.3.2\]](#page-43-1).
- DrawerActivity.java, podpoglavje[\[5.3.3\]](#page-43-2).

#### <span id="page-42-1"></span>5.3.1 Aktivnost SplasherActivity.java

V aktivnosti "SplasherActivity.java" (slika [5.2\)](#page-42-0), smo programirali prikaz prve postavitve (ang. layout), ki se pojavi ko odpremo naˇso aplikacijo. V tej postavitvi, ki jo imenujemo "activity splasher.xml" smo postavili en gradnik ImageView za prikaz slike aplikacije in en gradnik TextView za ime aplikacije. Cela aktivnost traja 1 sekundo, ker je to predstavitev logotipa aplikacije, ki ga razvijalec določi. Grafični prikaz aktivnosti (slika [6.1b\)](#page-58-2).

<span id="page-42-0"></span>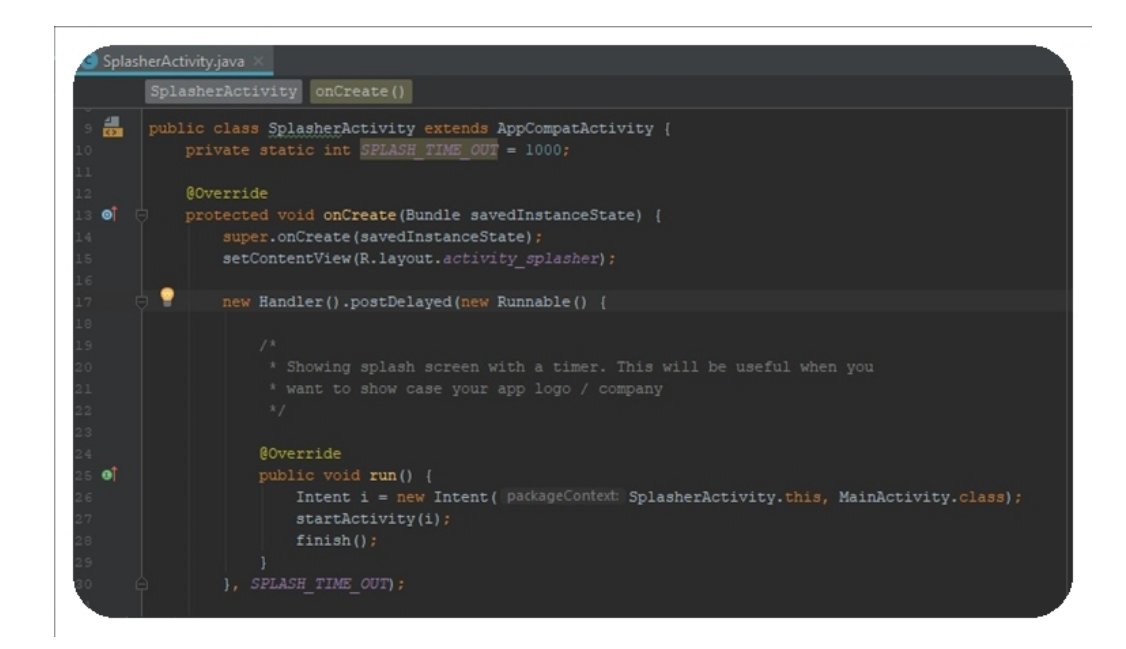

Slika 5.2: Slika aktivnosti SplasherActivity.java.

#### <span id="page-43-1"></span>5.3.2 Aktivnost MainActivity.java

V aktivnosti "MainActivity.java" (slika [5.3\)](#page-43-0), smo sprogramirali prikaz druge postavitve, ki se pojavi kot prvi zaslon, pri katerem imamo izbiro med ponujenimi možnostmi. V tej postavitvi, ki jo imenujemo "activity\_main.xml" smo postavili en gradnik TextView za prikaz teksta in en gradnik Spinner iz katerega izberemo eno od možnosti. Grafični prikaz aktivnosti (slika [6.2\)](#page-59-1).

<span id="page-43-0"></span>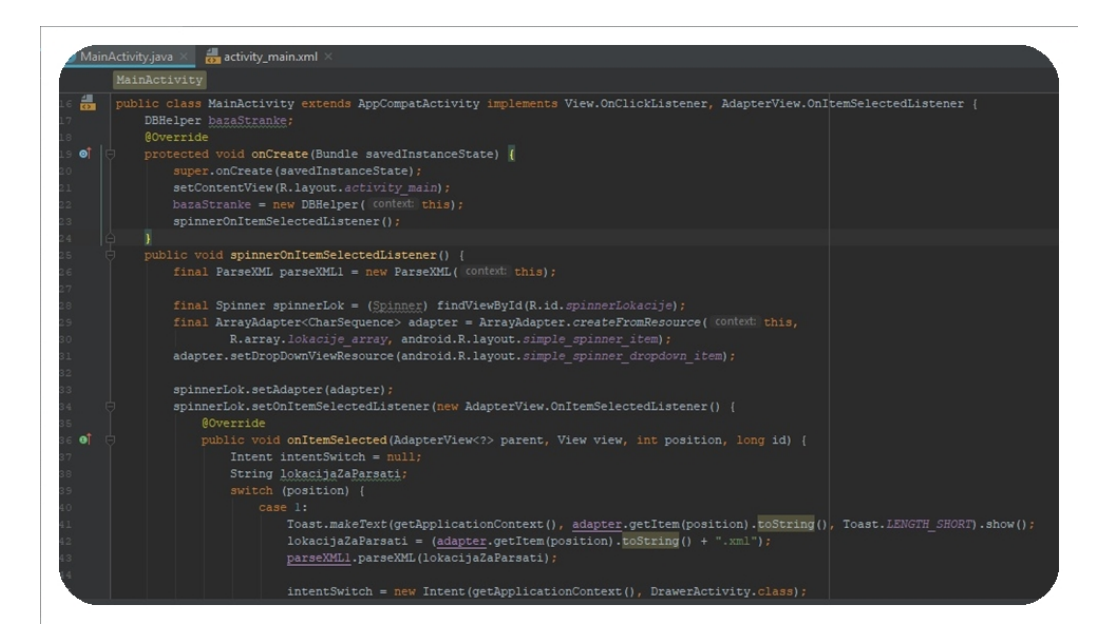

Slika 5.3: Slika aktivnosti MainActivity.java.

#### <span id="page-43-2"></span>5.3.3 Aktivnost DrawerActivity.java

V aktivnosti "DrawerActivity.java" smo programirali prikaz končne postavitve, ki se pojavi kot tretji zaslon po izbiri iz aktivnosti "MainActivity.java". V tej postavitvi, imenovani "content drawer.xml", smo postavili en gradnik RelativeLayout za prikaz fragmenta "MapsFragment.java". V sledečem pod-poglavju, [5.4.3](#page-46-2) bomo razložili kaj natančno počne ta fragment. Uporabili smo še gradnik FrameLayout, ki ga uporabljamo za prikaz fragmentov ki so izbrani v nadaljnjem postopku. Ta gradnik je neviden dokler ne aktiviramo kakšnega od fragmentov. V aktivnosti "DrawerActivity.java" (slika [5.4\)](#page-44-1), imamo ponujene različne fragmente, za različna dela. Ko izberemo enega od njih se prikaže ta fragment na zaslonu in ponuja svoje možnosti. Grafični prikaz aktivnosti (slika [6.3\)](#page-60-0).

<span id="page-44-1"></span>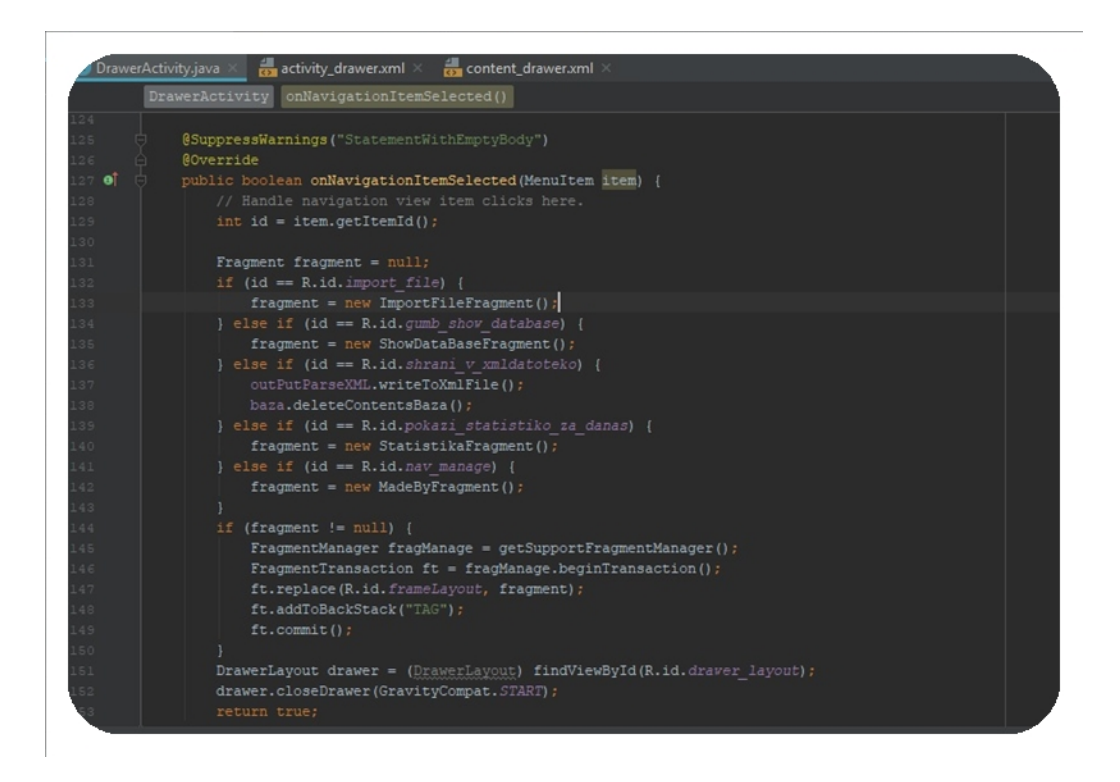

Slika 5.4: Slika aktivnosti DrawerActivity.java.

#### <span id="page-44-0"></span>5.4 Opis fragmentov mobilne aplikacije

Fragment je blok za večkratno uporabo v aplikaciji Android. Fragmenti so bili predstavljeni v verziji 3.0 Honeycomb, ki je bila prva različica za Android s podporo za aplikacije tabličnih računalnikov. Fragmenti se lahko uporabljajo za prilagajanje aplikacije različnim velikostim zaslona. V istem času bi lahko na zaslonu tabliˇcnega raˇcunalnika prikazali veˇc fragmentov v eni aktivnosti, vendar na manjšem zaslonu pametnega telefona le en fragment v različnih ak-tivnostih. Tehnično je fragment primerek objekta android.app.Fragment [\[4\]](#page-66-8).

Fragmenti, ki smo jih programirali v naši aplikaciji so:

- ImportFileFragment.java, podpoglavje[\[5.4.1\]](#page-45-0).
- StatistikaFragment.java, podpoglavje[\[5.4.2\]](#page-45-1).
- MapsFragment.java, podpoglavje[\[5.4.3\]](#page-46-2).
- FloatingButtonsFragment.java, podpoglavje[\[5.4.4\]](#page-47-1).
- SMSFragment.java, podpoglavje[\[5.4.5\]](#page-48-1).
- MailFragment.java, podpoglavje[\[5.4.6\]](#page-49-2).
- CallFragment.java, podpoglavje[\[5.4.7\]](#page-50-1).
- CheckFinishFragment.java, podpoglavje[\[5.4.8\]](#page-50-2).
- ShowPathBetweenTwoFragment.java, podpoglavje[\[5.4.9\]](#page-51-1).

#### <span id="page-45-0"></span>5.4.1 Fragment ImportFileFragment.java

V fragmentu "ImportFileFragment.java" (slika [5.5\)](#page-46-0), smo programirali prikaz postavitve fragmenta, ki vsebuje vse gradnike za prikaz map v shrambi mobilne naprave. V postavitvi, ki jo imenujemo "fragment import file.xml", smo postavili 2 gradnika Button, gradnik TextView in gradnik ListView. S pritiskom na prvi gradnik Button se napolni gradnik ListView s seznamom map iz shrambe. Na vsako mapo gradnika ListView lahko pritisnemo in se nam odpre seznam podmap te mape. S pritiskom na drugi gradnik Button se vrnemo en korak nazaj v hierarhijo map naše shrambe. Po seznamu map se premikamo dokler ne pridemo do datoteke, ki jo hočemo uvoziti v našo aplikacijo. Grafični prikaz fragmenta (slika [6.4a](#page-61-1)).

#### <span id="page-45-1"></span>5.4.2 Fragment StatistikaFragment.java

V fragmentu "StatistikaFragment.java" (slika [5.6\)](#page-46-1), smo programirali prikaz postavitve fragmenta, ki vsebuje vse gradnike za prikaz statistike kurirja v danem dnevu. Celotno smo vstavili 14 gradnikov TextView. 7 gradnikov TextView smo uporabili za izpis informacij o statistikah. 7 gradnikov TextView smo uporabili za izpis številk, ki smo jih pridobili po izračunu statistik. Grafični prikaz fragmenta (slika [6.4b](#page-61-1)).

<span id="page-46-0"></span>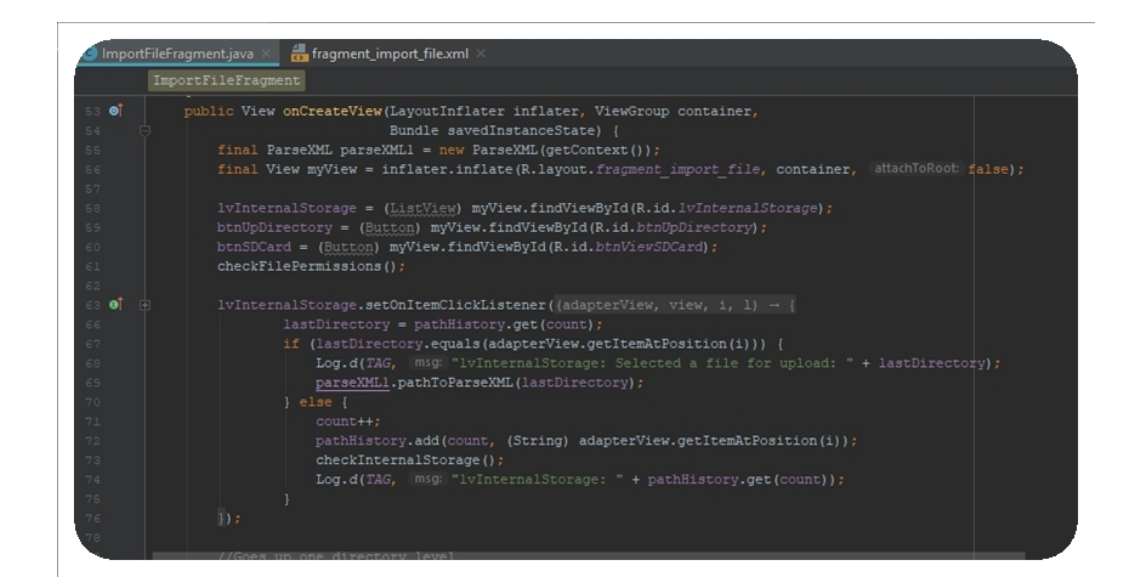

Slika 5.5: Slika fragmenta ImportFileFragment.java.

<span id="page-46-2"></span><span id="page-46-1"></span>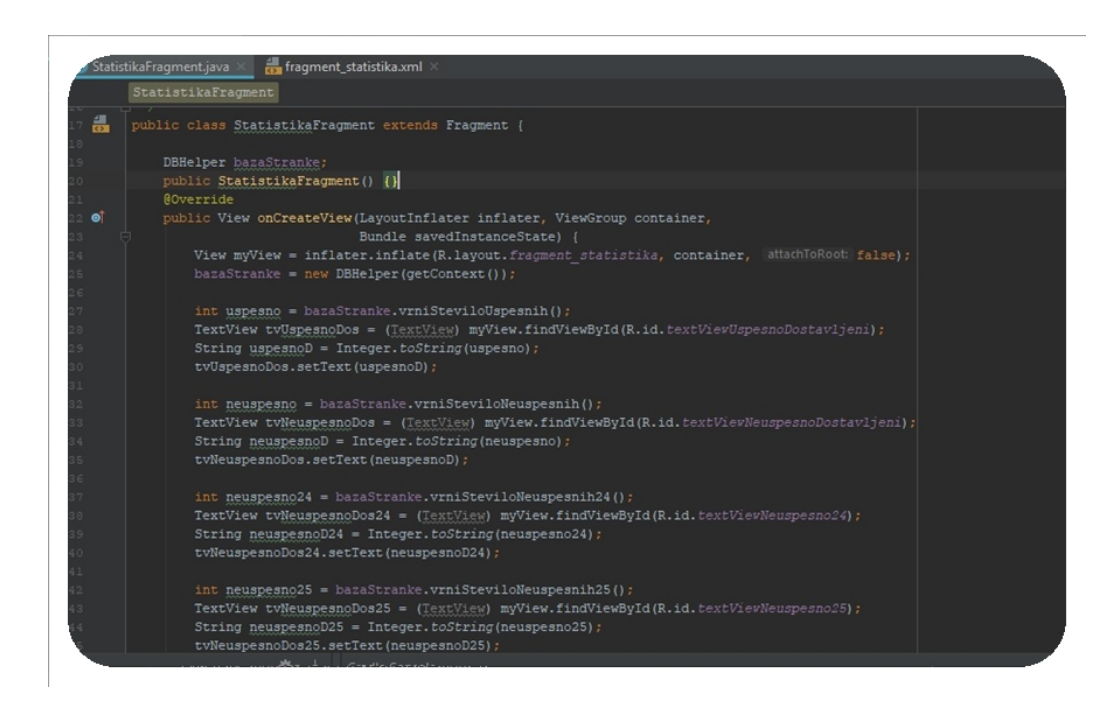

Slika 5.6: Slika fragmenta StatistikaFragment.java.

#### 5.4.3 Fragment MapsFragment.java

V fragmentu "MapsFragment.java" (slika [5.7\)](#page-47-0), smo programirali prikaz postavitve fragmenta, ki vsebuje vse gradnike za prikaz Google Maps APIja in ostalih elementov v tej postavitvi. V postavitvi, ki jo imenujemo "fragment maps.xml", smo postavili en gradnik FrameLayout za prikaz Google Maps APIja. Uporabili smo še en gradnik LinearLayout, ki ga uporabljamo za prikaz 4 gradnika FloatingActionButton na zemljevidu. S pritiskom na enega od njih se sprožijo določene funkcije, ki izpišejo svoje rezultate na zemljevidu. V postavitvi imamo še en gradnik FrameLayout, ki ga uporabljamo za prikaz fragmenta "FloatingButtonsFragment.java" [5.4.4,](#page-47-1) ta gradnik se sproži s pritiskom na označevalec (ang. marker) na zemljevidu. Grafični prikaz fragmenta (slika [6.3a\)](#page-60-0).

<span id="page-47-0"></span>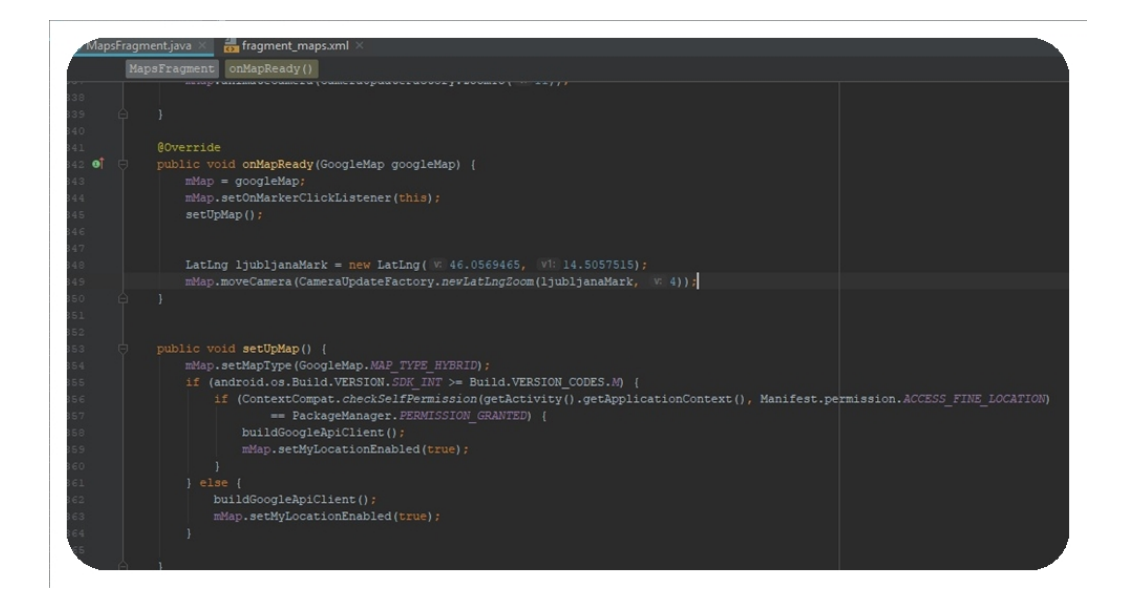

Slika 5.7: Slika fragmenta MapsFragment.java.

#### <span id="page-47-1"></span>5.4.4 Fragment FloatingButtonsFragment.java

V fragmentu "FloatingButtonsFragment.java" (slika [5.8\)](#page-48-0), smo programirali prikaz postavitve fragmenta za prikaz gumbov in njihovih funkcionalnosti.

V tej postavitvi smo postavili gradnik LinearLayout, ki vsebuje 4 gradnike FloatingActionButton. Postavili smo tudi gradnik FrameLayout.

S pritiskom na prvi gradnik FloatingActionButton se nam v gradniku FrameLayout odpre vsebina fragmenta "SMSFragment.java" [5.4.5.](#page-48-1)

S pritiskom na drugi gradnik FloatingActionButton se nam v gradniku FrameLayout odpre vsebina fragmenta "MailFragment.java" [5.4.6.](#page-49-2)

S pritiskom na tretji gradnik FloatingActionButton se nam v gradniku FrameLayout odpre vsebina fragmenta "CallFragment.java" [5.4.7.](#page-50-1)

S pritiskom na četrti gradnik FloatingActionButton se nam v gradniku FrameLayout odpre vsebina fragmenta "CheckFinishFragment.java" [5.4.8.](#page-50-2)

Vsi navedeni fragmenti so v nadaljevanju diplomskega dela tudi opisani.

<span id="page-48-0"></span>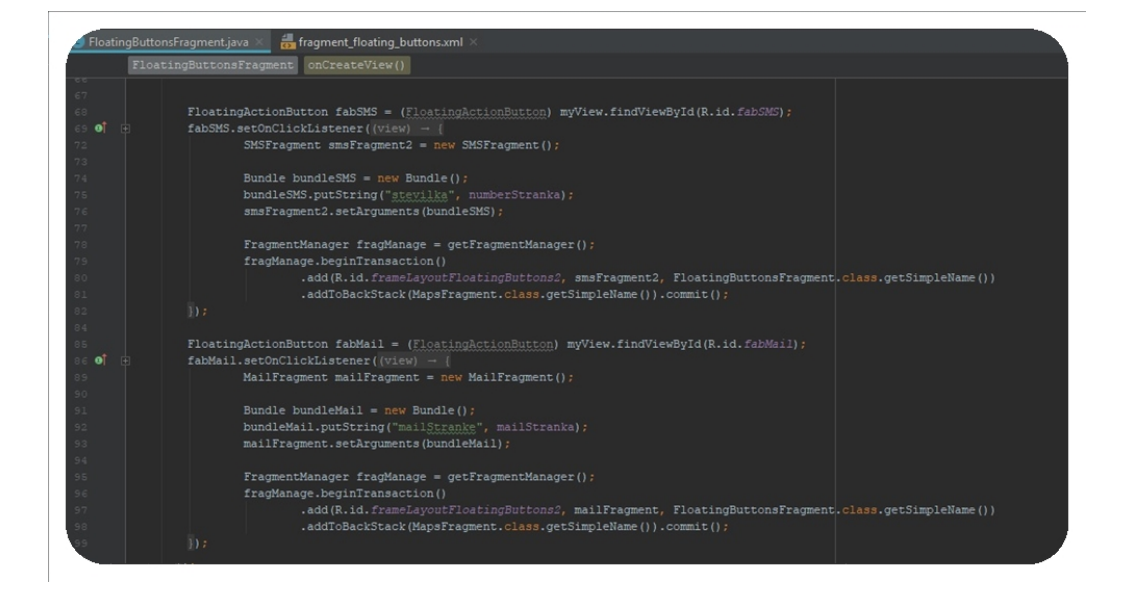

Slika 5.8: Slika fragmenta FloatingButtonsFragment.java.

#### <span id="page-48-1"></span>5.4.5 Fragment SMSFragment.java

V fragmentu "SMSFragment.java" (slika [5.9\)](#page-49-0), smo programirali prikaz postavitve fragmenta za gradnike, ki se uporabljajo za pošiljanje kratkih sporočil. V tej postavitvi smo uporabili 3 gradnike TextView, gradnik EditText in gradnik Button. Grafični prikaz fragmenta (slika [6.6a](#page-62-1)).

<span id="page-49-0"></span>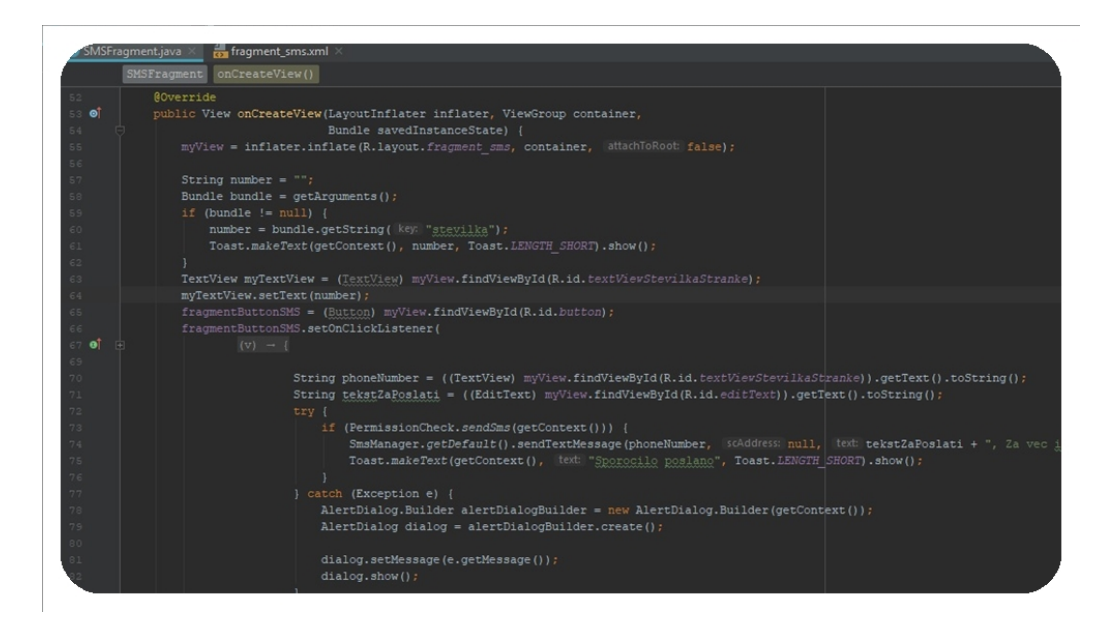

Slika 5.9: Slika fragmenta SMSFragment.java.

#### <span id="page-49-2"></span>5.4.6 Fragment MailFragment.java

V fragmentu "MailFragment.java" (slika [5.10\)](#page-49-1), smo programirali prikaz

<span id="page-49-1"></span>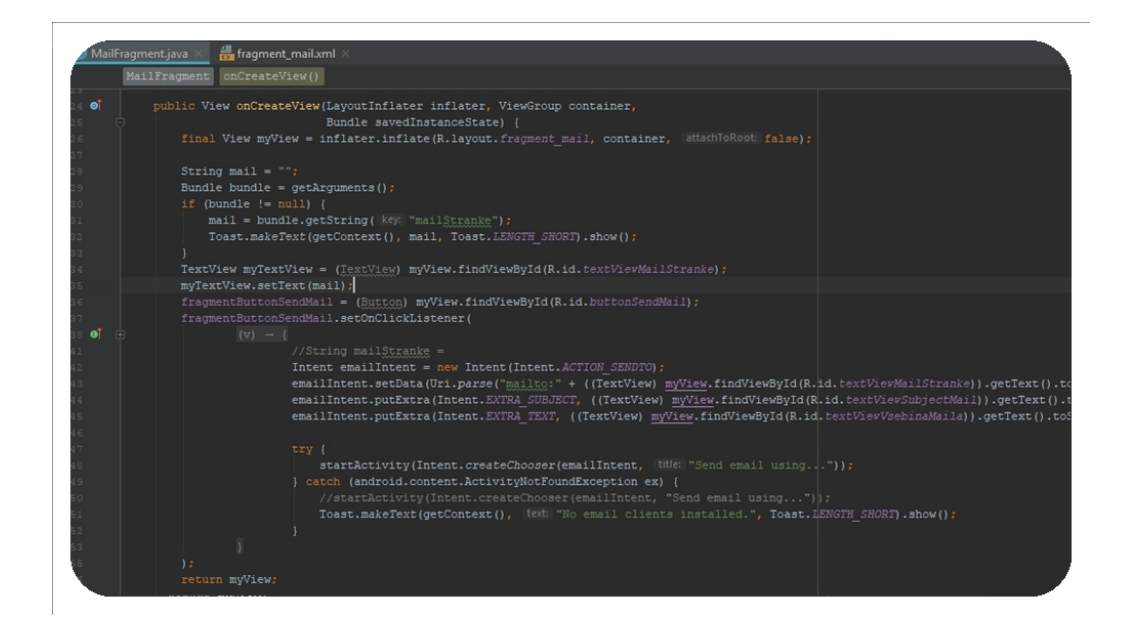

Slika 5.10: Slika fragmenta MailFragment.java.

postavitve fragmenta za gradnike, ki se uporabljajo za pošiljanje elektronske pošte. V tej postavitvi smo uporabili 3 gradnike TextView in gradnik Button. Grafični prikaz fragmenta (slika [6.6b](#page-62-1)).

#### <span id="page-50-1"></span>5.4.7 Fragment CallFragment.java

V fragmentu "CallFragment.java" (slika [5.11\)](#page-50-0), smo programirali prikaz postavitve fragmenta za gradnike, ki se uporabljajo za klicanje. V tej postavitvi smo uporabili gradnik TextView, gradnik EditText in gradnik Button. Grafični prikaz fragmenta (slika [6.6c](#page-62-1)).

<span id="page-50-0"></span>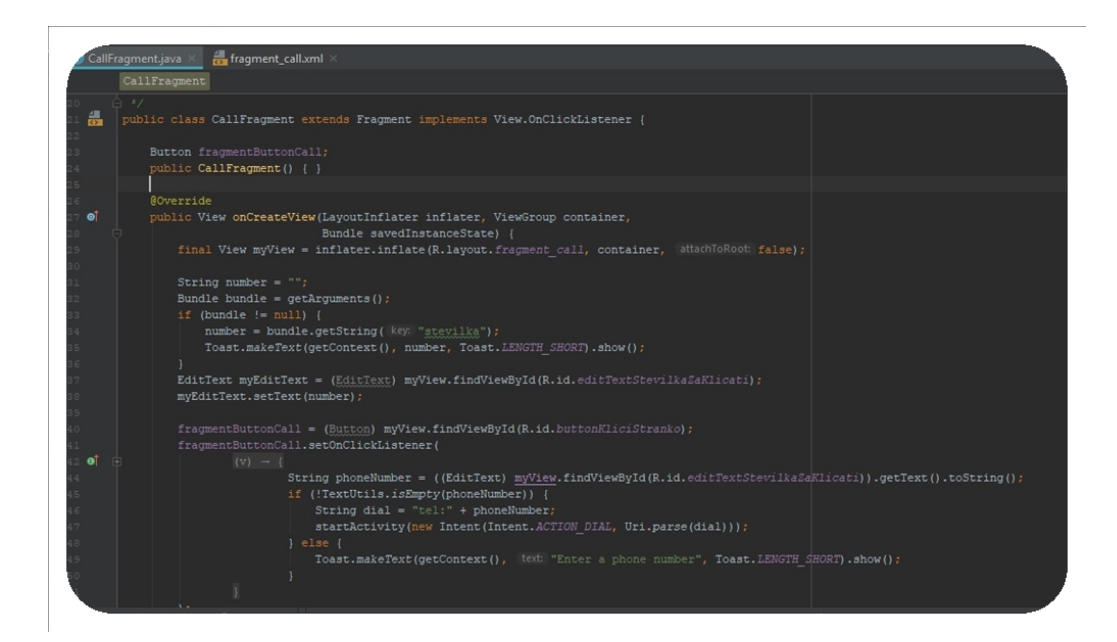

Slika 5.11: Slika fragmenta CallFragment.java.

#### <span id="page-50-2"></span>5.4.8 Fragment CheckFinishFragment.java

V fragmentu "CheckFinishFragment.java" (slika [5.12\)](#page-51-0), smo programirali prikaz postavitve fragmenta za gradnike, ki se uporabljajo za zaključek dostave. V tej postavitvi smo uporabili 3 gradnike TextView, 2 gradnika EditText in 2 gradnika Button. Grafični prikaz fragmenta (slika [6.6d](#page-62-1)).

<span id="page-51-0"></span>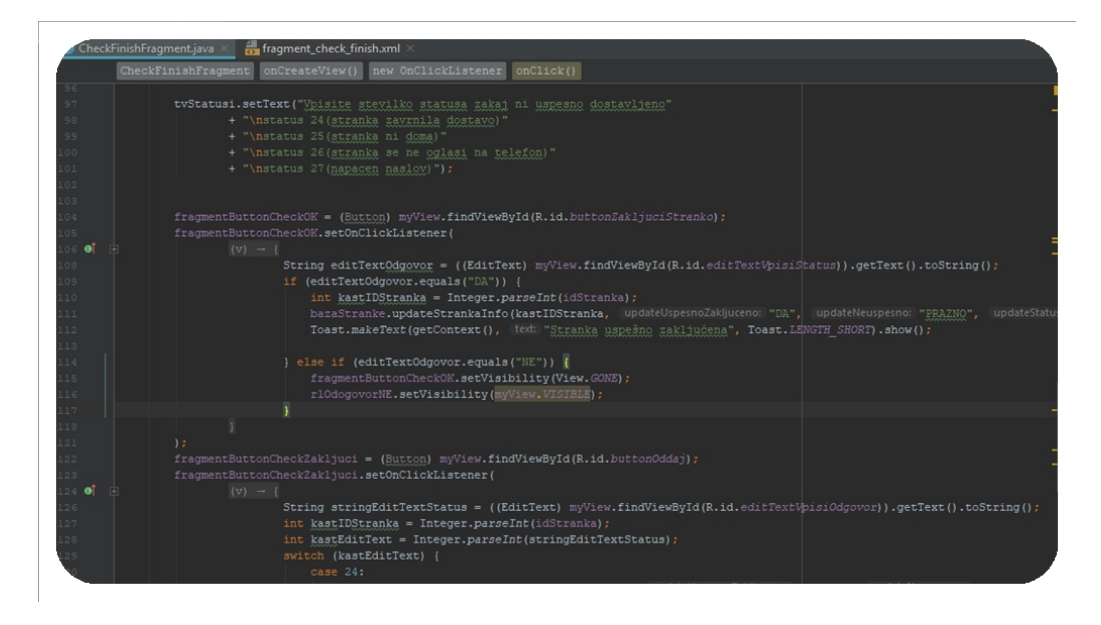

Slika 5.12: Slika fragmenta CheckFinishFragment.java.

#### <span id="page-51-1"></span>5.4.9 Fragment ShowPathBetweenTwoFragment.java

V fragmentu "ShowPathBetweenTwoFragment.java" (slika [5.13\)](#page-52-1), smo programirali prikaz postavitve fragmenta za gradnike, ki se uporabljajo za izbiro stranke, ki jo bo kurir prvo obiskal. V tej postavitvi smo uporabili 2 gradnika TextView in gradnik ListView. Gradnik ListView se napolni s strankami, ki jih mora kurir obiskati. S klikom na izbrano stranko se mu na zemljevidu izriše najbližja pot od njegove trenutne lokacije do lokacije željene stranke. Grafični prikaz fragmenta (slika [6.5d](#page-62-0)).

<span id="page-52-1"></span>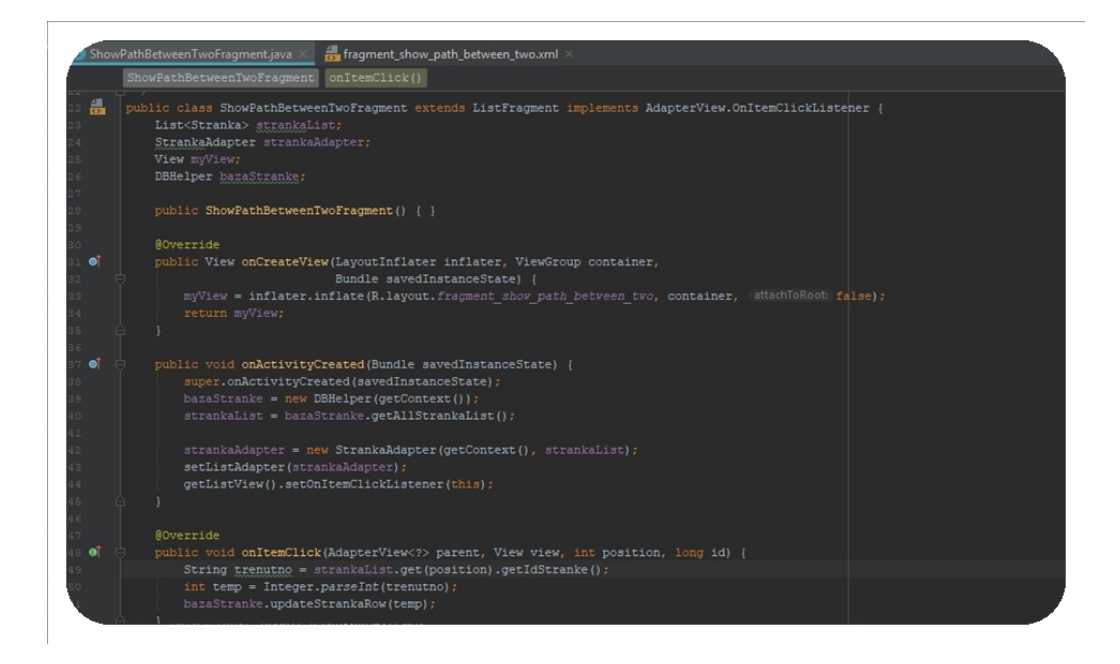

Slika 5.13: Slika fragmenta ShowPathBetweenTwoFragment.java.

## <span id="page-52-0"></span>5.5 Datoteka XML

Ustvarili smo datoteko XML (slika [5.14\)](#page-52-2), iz katere smo pozneje brali vsebino.

<span id="page-52-2"></span>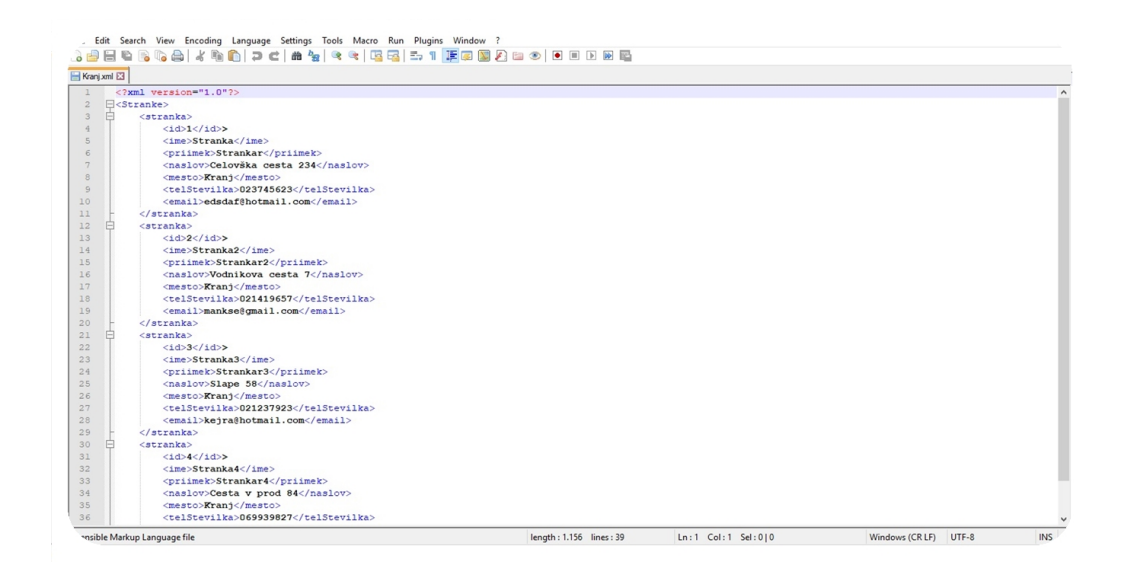

Slika 5.14: Pogled v datoteko XML iz katere smo brali vsebino.

Prebrano vsebino smo razčlenili in naprej uporabljali v naši aplikaciji.

#### 5.5.1 Branje iz datoteke XML, ParseXML.java

Prebrano vsebino smo razčlenili s pomočjo pomožnega razreda XmlPull-Parser na oznake <stranka>, ki so uporabljene v XML datoteki. Oznake <stranka> smo naprej razˇclenili na oznake (slika [5.15\)](#page-53-0):

- ID.
- Ime.
- Priimek.
- Naslov.
- Mesto.
- $\bullet$  Telefonska številka.
- $\bullet$  Elektronska pošta.

Pridobljene oznake smo zapisovali v našo lokalno podatkovno bazo.

<span id="page-53-0"></span>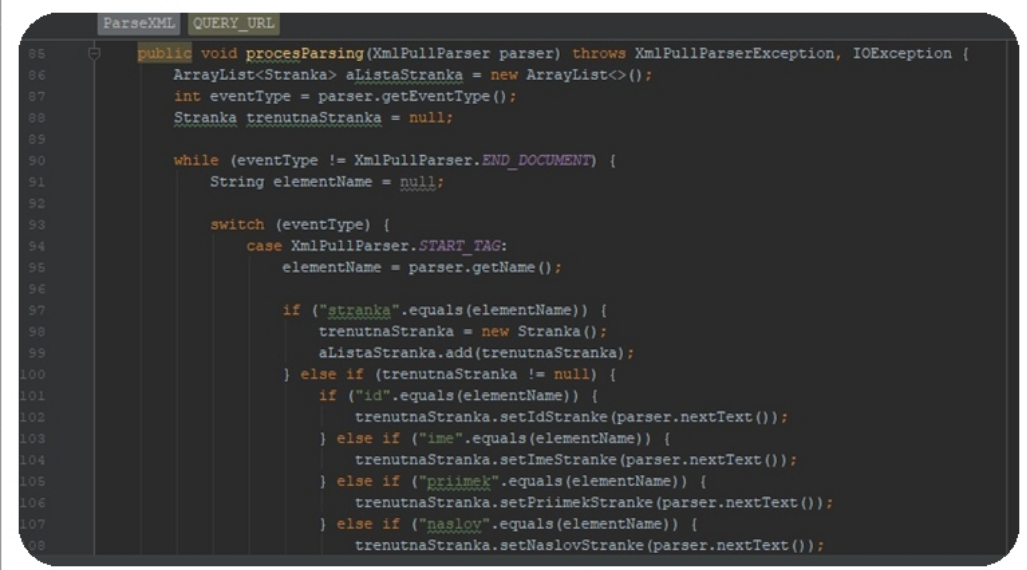

Slika 5.15: ParseXML.java, razred za razčlenjevanje datoteke XML.

#### 5.5.2 Pisanje v XML datoteko, OutPutParseXML.java

Za pisanje v XML datoteko smo uporabili pomožni razred XmlSerializer, ki v datoteko zapisuje po strukturi XML oziroma oznakah. Oznake, ki smo jih zapisovali v XML datoteko za vsako oznako <stranka> so (slika [5.16\)](#page-54-0):

- ID.
- Ime.
- Priimek.
- Naslov.
- Mesto.
- $\bullet$  Telefonska številka.
- $\bullet$  Elektronska pošta.
- Uspešno dostavljena pošiljka.
- Neuspešno dostavljena pošiljka.
- $\bullet$  Status neuspešno dostavljene pošiljke.

Grafični prikaz zapisa v datoteko (slika [6.4c](#page-61-1)).

<span id="page-54-0"></span>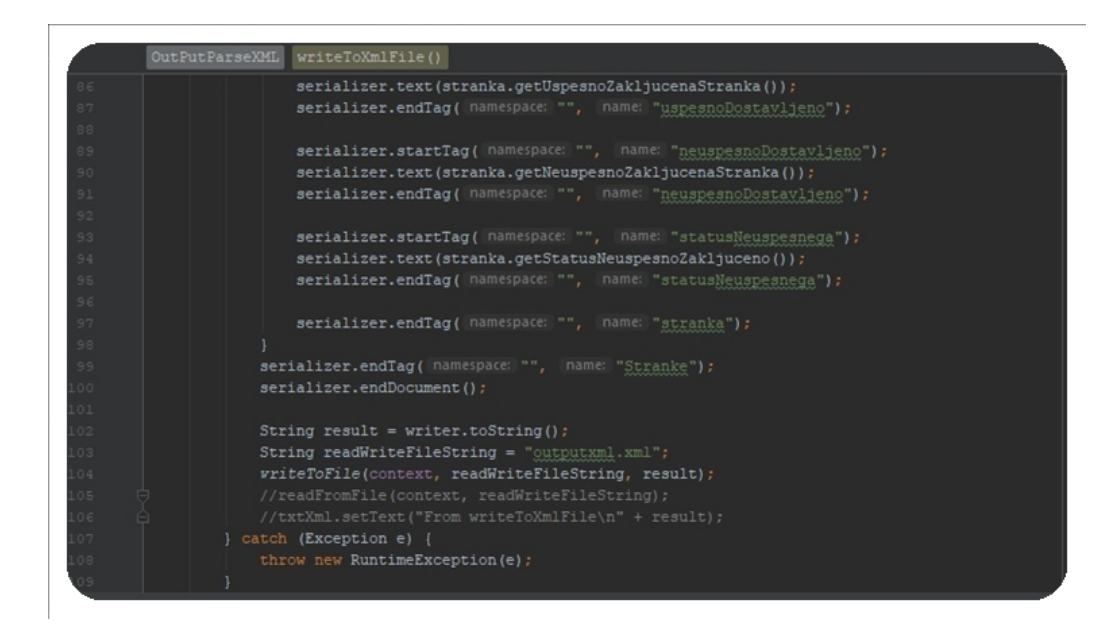

Slika 5.16: OutPutParseXML.java, razred za pisanje v datoteko XML.

### <span id="page-55-0"></span>5.6 Podatkovna baza

Za podatkovno bazo smo ustvarili razred "DBHelper.java", ki razširja pomožni razred SQLiteOpenHelper. Razred "DBHelper.java" vsebuje strukturo naše podatkovne baze (slika [5.17\)](#page-55-1).

<span id="page-55-1"></span>

|          | DBHelper.java                                                                                         |
|----------|----------------------------------------------------------------------------------------------------|
|          |                                                                                                    |
|          | <b>DBHelper</b>                                                                                       |
|          | public class DBHelper extends SQLiteOpenHelper {                                                      |
|          |                                                                                                    |
| 19       | private static final int databaseVersion = 4;                                                         |
| $20 -$   | private static final String databaseName = "stranka6";                                                |
| 21       | private static final String tabelaStrankaDetalji = "strankaDetalji6";                                 |
| 22       | private static final String keyIDStranke = "idStranke";                                               |
| 23       | private static final String keyImeStranke = "imeStranke";                                             |
| 24       | private static final String keyPriimekStranke = "priimekStranke";                                     |
| 25       | private static final String keyNaslovStranke = "naslovStranke";                                       |
| 26       | private static final String keyMestoStranke = "mestoStranke";                                         |
| 27       | private static final String keyStevilkaStranke = "stevilkaStranke";                                   |
| 28       | private static final String keyMailStranke = "mailStranke";                                           |
| 29       | private static final String keyUspesnoZakljucenaStranke = "uspesnoZakljuceneStranke";                 |
| 30       | private static final String keyNeuspesnoZakljuceneStranke = "neuspesnoZakljuceneStranke";             |
| 31       | private static final String keyStatusNeuspesnoZakljuceneStranke = "statusNeuspesnoZakljuceneStranke"; |
| 32<br>33 | private static final String keyRazdal - "-------------<br>Typo: In word 'Zakljucene' more (Ctrl+F1)   |
| $34 -$   | public DBHelper(Context context) { super(context, databaseName, factory; null, databaseVersion); }    |
| 37       | <b>@Override</b>                                                                                      |
| 38 OT    | public void onCreate (SOLiteDatabase db) {                                                            |
| 39.      | String createStrankaDetaljiTabela = "CREATE TABLE " + tabelaStrankaDetalji + "("                      |
| 40       | + kevIDStranke + " INTEGER PRIMARY KEY."                                                              |
| 41       | + keyImeStranke + " TEXT, "                                                                           |
| $42^{1}$ | + keyPriimekStranke + " TEXT."                                                                        |
| 43       | + keyNaslovStranke + " TEXT."                                                                         |
| 44.      | + kevMestoStranke + " TEXT."                                                                          |
| 45       | + kevStevilkaStranke + " TEXT, "                                                                      |
| 46       | + kevMailStranke + " TEXT."                                                                           |
| 47       | + keyUspesnoZakljucenaStranke + " TEXT."                                                              |
| 48       | + keyNeuspesnoZakljuceneStranke + " TEXT, "                                                           |
| 49.      | + keyStatusNeuspesnoZakljuceneStranke + " TEXT, "                                                     |
| in.      | + keyRazdalja + " TEXT" + " $)$ ";                                                                    |
|          | db.execSQL(createStrankaDetaljiTabela);                                                               |
|          |                                                                                                    |

Slika 5.17: Pregled razreda DBHelper v katerem se nahaja podatkovna baza.

#### 5.6.1 Pisanje v podatkovno bazo

V podatkovni bazi smo ustvarili tabelo (slika [5.17\)](#page-55-1), ki je imela enako število stolpcev kot je imel objekt komponent. V tabelo smo zapisovali vrednosti metode getter klicanega objekta (slika [5.18\)](#page-56-0). Objekti so bili tipa Stranka (slika [5.20\)](#page-57-1).

<span id="page-56-0"></span>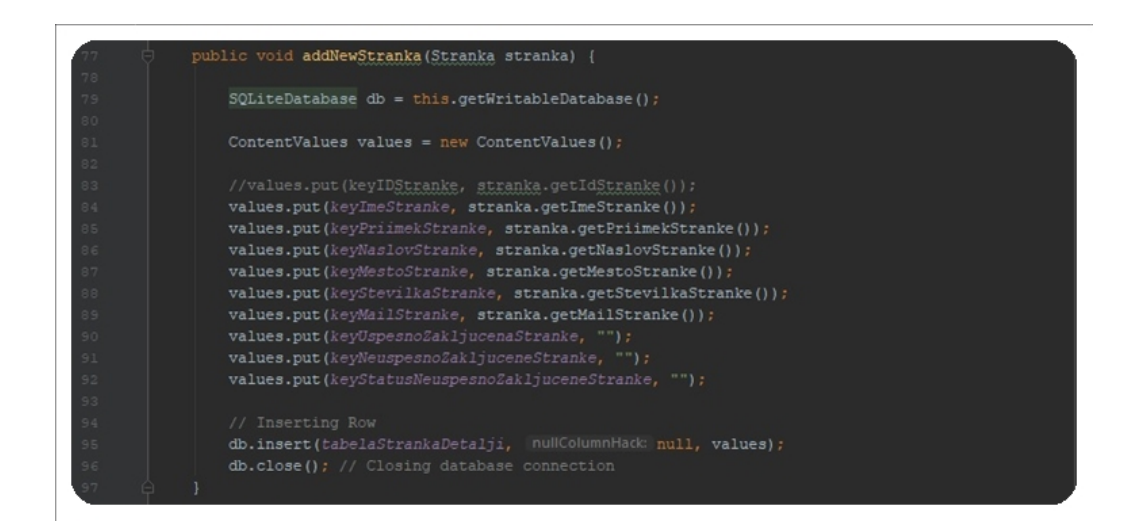

Slika 5.18: Pregled zapisovanja vrednosti v podatkovno bazo.

#### 5.6.2 Branje iz podatkovne baze

Podatke iz baze smo brali s pomočjo pomožnega razreda Cursor (slika [5.19\)](#page-56-1), ki omogoča branje po stolpcih. Vrednosti smo zapisovali v seznam.

<span id="page-56-1"></span>

|    | DBHelper getAllStrankaList2()                                               |
|----|-----------------------------------------------------------------------------|
| 90 | public List <stranka> qetAllStrankaList2() {</stranka>                      |
|    | List <stranka> strankaLista = new ArrayList<stranka>();</stranka></stranka> |
|    | // Select All Query                                                         |
|    | String selectQuery = "SELECT $*$ FROM " + tabelaStrankaDetalji;             |
|    | $SQLiteDatabase db = this.getWritebleDatabase();$                           |
|    | Cursor cursor = db.rawQuery(selectQuery, selectionArgs: null) ;             |
|    |                                                                             |
|    | // looping through all rows and adding to list                              |
| 00 | if (cursor.moveToFirst()) {                                                 |
|    | do {                                                                        |
|    | Stranka stranka = new Stranka() :                                           |
|    | stranka.setIdStranke(cursor.getString( columnindex: 0));                    |
|    | stranka.setImeStranke(cursor.getString( columnindex: 1));                   |
|    | stranka.setPriimekStranke(cursor.getString(columnIndex 2));                 |
|    | stranka.setNaslovStranke(cursor.getString(columnindex 3));                  |
|    | stranka.setMestoStranke(cursor.getString( columnindex 4));                  |
|    | stranka.setStevilkaStranke(cursor.getString(columnIndex 5));                |
|    | stranka.setMailStranke(cursor.getString(columnIndex 6));                    |
| 10 | stranka.setUspesnoZakljucenaStranka(cursor.getString(columnIndex 7));       |
|    | stranka.setNeuspesnoZakljucenaStranka(cursor.getString( columnindex 8));    |
|    | stranka.setStatusNeuspesnoZakljuceno(cursor.getString( columnindex 9));     |
|    | stranka.setRazdalja(cursor.getString(columnindex: 10));                     |
|    | // Adding contact to list                                                   |
|    | strankaLista.add(stranka);                                                  |
|    | } while (cursor.moveToNext());                                              |
|    |                                                                             |
|    | // return list<br>return strankaLista:                                      |

Slika 5.19: Pregled branja vrednosti iz podatkovne baze.

### <span id="page-57-0"></span>5.7 Opis dodatnih razredov

Programirali smo tudi pomožni razred, ki smo ga uporabili v ostalih razredih.

#### 5.7.1 Razred Stranka

V tem razredu smo ustvarili vse atribute, metode getterjev in setterjev. Getter je metoda, ki omogoča branje atributa. Običajno ime: getImeAtributa (primer: getImeStranke()). Setter je, nasprotno, metoda, s katero lahko kontrolirano nastavimo vrednost atributa. Običajno ime: setImeAtributa (primer: setImeStranke()).

<span id="page-57-1"></span>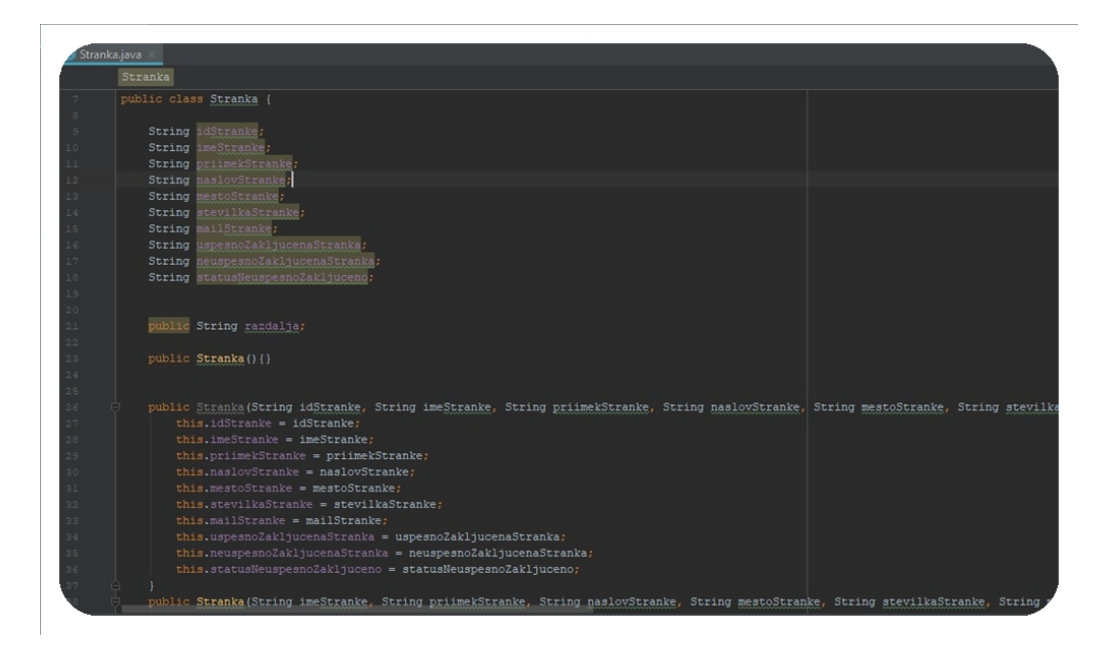

Slika 5.20: Pregled razreda Stranka.

## <span id="page-58-0"></span>Poglavje 6

## Delovanje aplikacije

## <span id="page-58-1"></span>6.1 Zagon aplikacije

Za našo aplikacije smo izbrali ikono (slika [6.1a\)](#page-58-2). Ob odprtju aplikacije se pokaˇze logotip naˇse aplikacije (slika [6.1b\)](#page-58-2). Omenjene stvari so ustvarjene bolj za zabavo proizvajalca, ker aplikacija deluje tudi brez njih. V diplomskem delu smo se za ta korak odločili, ker s tem bistveno izboljšamo izgled naše aplikacije.

<span id="page-58-2"></span>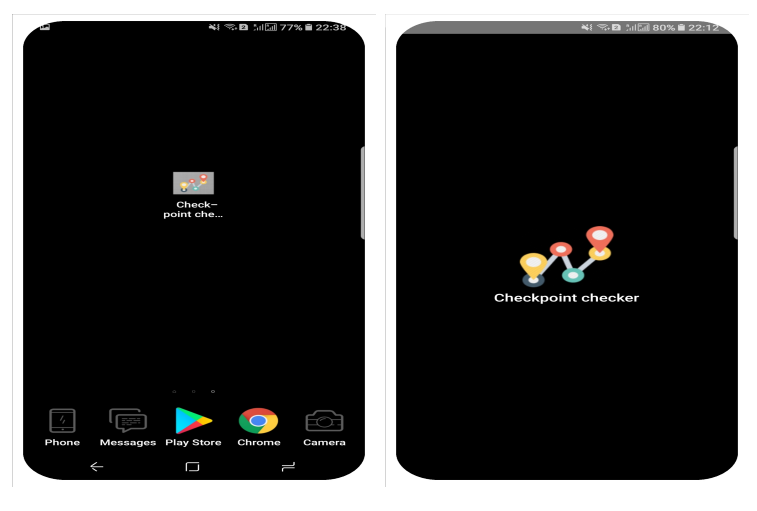

(a) Ikona naše aplikacije. (b) Logotip naše aplikacije.

Slika 6.1: Zaslonska maska SplasherActivity.java

### <span id="page-59-0"></span>6.2 Uporabniški vmesnik aplikacije

#### 6.2.1 Zaslonska maska MainActivity.java

Prva zaslonska maska, ki jo dobi uporabnik na vpogled (slika [6.2\)](#page-59-1). Tukaj imamo možnost izbire področja dostavljanja. Pri vsaki možnosti izbire se nam odpre ista zaslonska maska. Po končani izbiri, aplikacija v ozadju izbiro procesira in na podlagi izbranega področja, pošlje zahtevo strežniku za datoteko "Področje.xml". Če povezava s strežnikom uspe se nam avtomatsko naložijo podatki iz datoteke "Področje.xml" v aplikacijo. Če povezava ne uspe moramo ročno uvoziti datoteko "Področje.xml" iz naše shrambe in datoteko v tem primeru dobimo po elektronski pošti.

<span id="page-59-1"></span>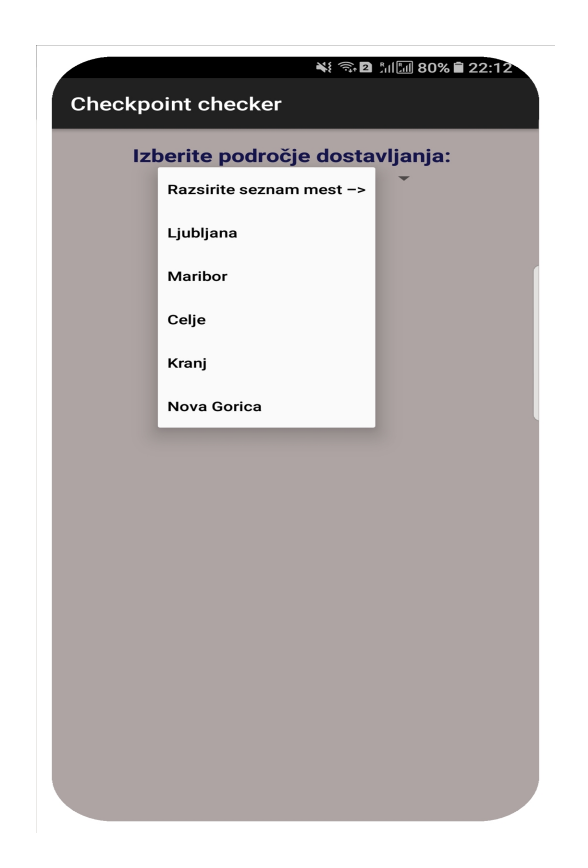

Slika 6.2: Zaslonska maska MainActivity.java.

#### 6.2.2 Zaslonska maska DrawerActivity.java

Zaslonska maska DrawerActivity.java vsebuje Google Maps API (slika [6.3a\)](#page-60-0). Po razširitvi predalnika pridobimo 5 možnosti (slika [6.3b\)](#page-60-0), s pritiskom na:

<span id="page-60-0"></span>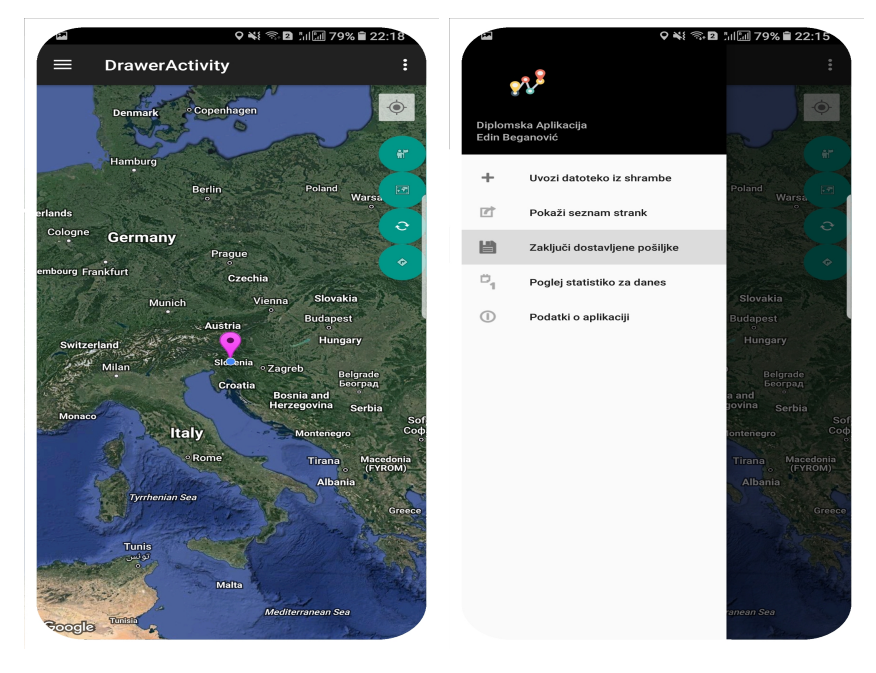

(a) Google Maps API in gumbi. (b) Predalnik možnosti.

Slika 6.3: Zaslonska maska DrawerActivity.java

- "Uvozi datoteko iz shrambe", dobimo zaslonsko masko iz slike [6.4a](#page-61-1), ročni uvoz datoteke XML v aplikacijo.
- "Pokaži seznam strank", dobimo zaslonsko masko iz slike [6.4d](#page-61-1), to nam pokaˇze vse dostave kurirja, ki jih ima.
- "Zaključi dostavljene pošiljke", dobimo zaslonsko masko iz slike [6.4c](#page-61-1), shrani dostavljene pošiljke kurirja v datoteko "output.xml".
- "Poglej statistiko za danes", dobimo zaslonsko masko iz slike [6.4b](#page-61-1), izpiše nam statistiko za vse uspešno in neuspešno dostavljene pošiljke.
- "Podatki o aplikaciji", dobimo zaslonsko masko iz slike [6.4e](#page-61-1), dobimo informacije o razvijalcu.

<span id="page-61-1"></span>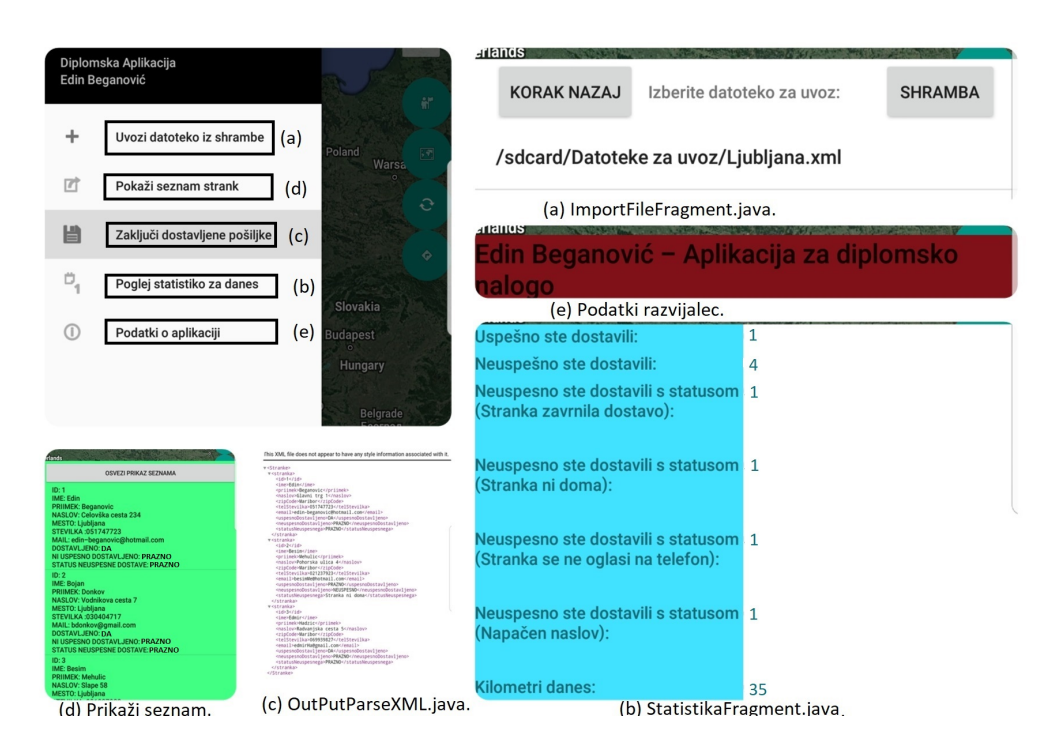

Slika 6.4: Zaslonska maska vsake možnosti iz predalnika.

## <span id="page-61-0"></span>6.3 Scenarij uporabe aplikacije

V zaslonski maski DrawerActivity.java (slika [6.5\)](#page-62-0), imamo 5 gumbov. Prvi gumb desno zgoraj, uporabljamo za globalni sistem pozicioniranja (ang. GPS), da nam pokaže našo trenutno lokacijo.

Drugi gumb uporabljamo za prikaz vseh dostav na zemljevidu, pokaže vse dostave v obliki označevalcev (slika [6.5a](#page-62-0)).

Tretji gumb uporabljamo za prikaz vseh najbližjih poti med dostavami (slika [6.5b](#page-62-0)).

Četrti gumb uporabljamo za osveževanje zaslona in prikaz števila dostav (slika [6.5c](#page-62-0)). Peti gumb uporabljamo za prikaz seznama, vseh podatkov o dostavi in za razdaljo med naˇso trenutno lokacijo ter lokacijo dostave. V seznamu imamo možnost izbire najbližje dostave ali katerikoli druge dostave. Po izbiri nam na zemljevidu izriše najbližjo pot od trenutne lokacije do iz-brane dostave. Grafični prikaz imamo v sliki [6.5d](#page-62-0).

<span id="page-62-0"></span>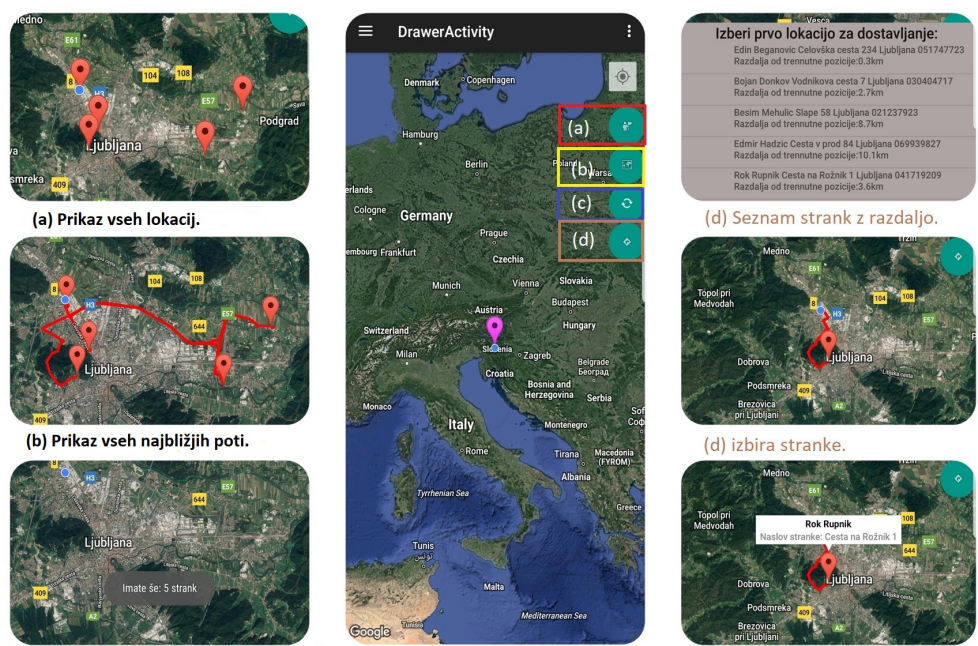

(c) Prikaz števila strank in osveževanje zaslona.

(d) ShowPathBetweenTwoFragment.java.

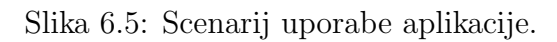

<span id="page-62-1"></span>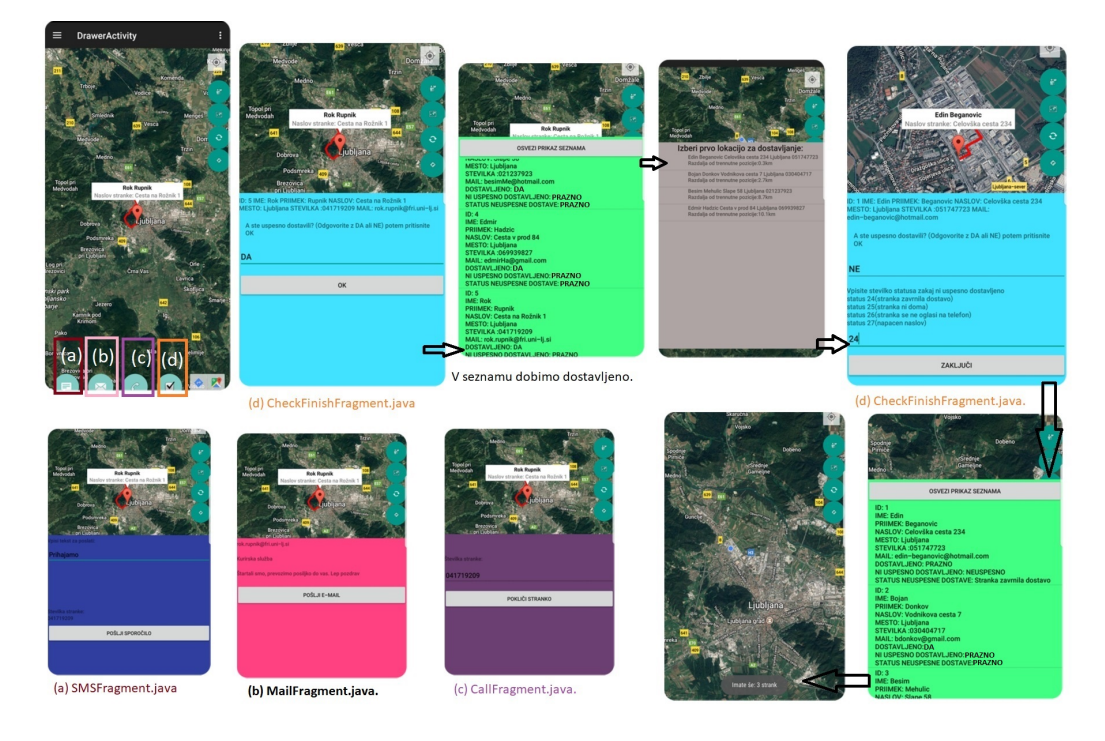

Slika 6.6: Nadaljevanje scenarija uporabe aplikacije.

Naš scenarij uporabe se nadaljuje s pritiskom na označevalec izbrane do-stave (slika [6.6\)](#page-62-1). Dobimo 4 nove gumbe, s sledečimi možnostmi.

Gumb z oznako (a), nam ponuja pošiljanje SMSa stranki, ki se nahaja na tem naslovu (slika [6.6a](#page-62-1)).

Gumb z oznako (b), nam ponuja pošiljanje elektronske pošte stranki, ki se nahaja na tem naslovu (slika [6.6b](#page-62-1)).

Gumb z oznako (c), nam ponuja klicanje stranke, ki se nahaja na tem naslovu (slika [6.6c](#page-62-1)).

Gumb z oznako (d), nam ponuja zaslonsko masko katera vsebuje vprašanje "A ste uspešno dostavili?". Če vpišemo odgovor "DA" in pritisnemo gumb "OK", se dostava zaključi, stranko shranimo v seznam in smo končali s to dostavo (slika [6.6d](#page-62-1)). Če vpišemo odgovor "NE", dobimo novo vprašanje "Vpišite številko statusa zakaj ni uspešno dostavljeno?". Na izbiro dobimo več statusov, kot so npr. status 24, ki pomeni da je stranka zavrnila dostavo ali status 25, ki pomeni da stranka ni doma. Ko vnesemo številko statusa in pritisnemo gumb "Zaključi" se zaključi dostava, stranko shranimo v seznam in smo konˇcali s to dostavo (slika [6.6d](#page-62-1)).

To je scenarij uporabe naˇse aplikacije.

## <span id="page-64-0"></span>Poglavje 7

## Sklepne ugotovitve

V okviru diplomske naloge je bila razvita mobilna aplikacija, ki je namenjena kurirjem za hitrejšo dostavo pošiljk. Glavne funkcionalnosti, ki smo jih hoteli poudariti, so načini pridobivanja datoteke ".xml" s strežnika, ločevanje podatkov o stranki iz datoteke ".xml", prikaz podatkov o stranki na zemljevidu, možnost komuniciranja s stranko preko kratkih sporočil ali klica ali e-pošte, izris najbližje poti do stranke na zemljevidu, pošiljanje obravnavanih podatkov nazaj na strežnik in prikaz statistike uspešnosti kurirja za tisti dan. K razvoju smo pristopili, ker nismo zasledili nobene druge mobilne aplikacije, ki bi izpolnjevala naše zadane kriterije.

### <span id="page-64-1"></span>7.1 Možne nadgradnje

Razvito aplikacijo je možno v prihodnje še nadgraditi in ji dodati nove funcionalnosti kot so:

- $\bullet$  stran za prijavo, da se lahko kurir prijavi s svojim uporabniškim imenom in geslom,
- pošiljanje podatkov o dostavljenih pošiljkah direktno na strežnik,
- skeniranje "QR-code" z novo prevzetih pošiljk in pošiljanje podatkov na strežnik,
- Izdelava podobne aplikacije za stranko, da lahko le-ta pridobi informa-

cije, da je lahko v kontaktu s kurirjem in da lahko sledi kurirju na svoji aplikaciji, ko kurir označi, da bo dostavljal tej stranki.

## Literatura

- <span id="page-66-7"></span>[1] Aktivnost Android. Dosegljivo: [https://www.droidwiki.org/wiki/](https://www.droidwiki.org/wiki/Activity) [Activity](https://www.droidwiki.org/wiki/Activity), 2018. [Dostopano: 24. 2. 2018].
- <span id="page-66-2"></span>[2] Operacijski sistem Android. Dosegljivo: [https://en.wikipedia.org/](https://en.wikipedia.org/wiki/Android_(operating_system)) [wiki/Android\\_\(operating\\_system\)](https://en.wikipedia.org/wiki/Android_(operating_system)), 2018. [Dostopano: 22. 2. 2018].
- <span id="page-66-3"></span>[3] Razvojno okolje Android Studio. Dosegljivo: [https://en.wikipedia.](https://en.wikipedia.org/wiki/Android_Studio) [org/wiki/Android\\_Studio](https://en.wikipedia.org/wiki/Android_Studio), 2018. [Dostopano: 23. 2. 2018].
- <span id="page-66-8"></span>[4] Fragment Android. Dosegljivo: [https://www.droidwiki.org/wiki/](https://www.droidwiki.org/wiki/Fragment) [Fragment](https://www.droidwiki.org/wiki/Fragment), 2018. [Dostopano: 24. 2. 2018].
- <span id="page-66-5"></span>[5] Google Maps. Dosegljivo: [https://en.wikipedia.org/wiki/Google\\_](https://en.wikipedia.org/wiki/Google_Maps) [Maps](https://en.wikipedia.org/wiki/Google_Maps), 2018. [Dostopano: 22. 2. 2018].
- <span id="page-66-4"></span>[6] Opis Java. Dosegljivo: [https://sl.wikipedia.org/wiki/](https://sl.wikipedia.org/wiki/Programski_jezik_java) [Programski\\_jezik\\_java](https://sl.wikipedia.org/wiki/Programski_jezik_java), 2018. [Dostopano: 23. 2. 2018].
- <span id="page-66-6"></span>[7] Notepad++. Dosegljivo: [https://en.wikipedia.org/wiki/Notepad%](https://en.wikipedia.org/wiki/Notepad%2B%2B) [2B%2B](https://en.wikipedia.org/wiki/Notepad%2B%2B), 2018. [Dostopano: 22. 2. 2018].
- <span id="page-66-1"></span>[8] Poklic kurir. Dosegljivo: [https://www.ess.gov.si/ncips/cips/](https://www.ess.gov.si/ncips/cips/opisi_poklicev/opis_poklica?Kljuc=2361&Filter=) [opisi\\_poklicev/opis\\_poklica?Kljuc=2361&Filter=](https://www.ess.gov.si/ncips/cips/opisi_poklicev/opis_poklica?Kljuc=2361&Filter=), 2018. [Dostopano: 20. 2. 2018].
- <span id="page-66-0"></span>[9] Vrste pošiljk. Dosegljivo: [https://www.uradni-list.si/glasilo](https://www.uradni-list.si/glasilo-uradni-list-rs/vsebina/24897)[uradni-list-rs/vsebina/24897](https://www.uradni-list.si/glasilo-uradni-list-rs/vsebina/24897), 2018. [Dostopano: 20. 2. 2018, 6. člen].
- <span id="page-67-0"></span>[10] Opis mobilne naprave. Dosegljivo: [http://www.telekom.si/zasebni](http://www.telekom.si/zasebni-uporabniki/mobiteli-in-naprave/mobiteli/samsung-galaxy-note8)[uporabniki/mobiteli-in-naprave/mobiteli/samsung-galaxy](http://www.telekom.si/zasebni-uporabniki/mobiteli-in-naprave/mobiteli/samsung-galaxy-note8)[note8](http://www.telekom.si/zasebni-uporabniki/mobiteli-in-naprave/mobiteli/samsung-galaxy-note8), 2018. [Dostopano: 22. 2. 2018].
- <span id="page-67-1"></span>[11] SQLite. Dosegljivo: <https://sqlite.org/about.html>, 2018. [Dostopano: 22. 2. 2018].